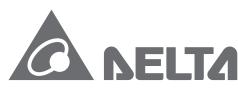

Smarter. Greener. Together.

### **Industrial Automation Headquarters**

Delta Electronics, Inc.
Taoyuan Technology Center
No.18, Xinglong Rd., Taoyuan City,
Taoyuan County 33068, Taiwan
TEL: 886-3-362-6301 / FAX: 886-3-371-6301

#### Asia

Delta Electronics (Jiangsu) Ltd.

Wujiang Plant 3
1688 Jiangxing East Road,
Wujiang Economic Development Zone
Wujiang City, Jiang Su Province, P.R.C. 215200
TEL: 86-512-6340-3008 / FAX: 86-769-6340-7290

**Delta Greentech (China) Co., Ltd.** 238 Min-Xia Road, Pudong District,

ShangHai, P.R.C. 201209 TEL: 86-21-58635678 / FAX: 86-21-58630003

Delta Electronics (Japan), Inc.

Tokyo Office 2-1-14 Minato-ku Shibadaimon, Tokyo 105-0012, Japan TEL: 81-3-5733-1111 / FAX: 81-3-5733-1211

Delta Electronics (Korea), Inc.

1511, Byucksan Digital Valley 6-cha, Gasan-dong, Geumcheon-gu, Seoul, Korea, 153-704 TEL: 82-2-515-5303 / FAX: 82-2-515-5302

Delta Electronics Int'l (S) Pte Ltd.

4 Kaki Bukit Ave 1, #05-05, Singapore 417939 TEL: 65-6747-5155 / FAX: 65-6744-9228

Delta Electronics (India) Pvt. Ltd.

Plot No 43 Sector 35, HSIIDC Gurgaon, PIN 122001, Haryana, India TEL: 91-124-4874900 / FAX: 91-124-4874945

#### Americas

**Delta Products Corporation (USA)** 

Raleigh Office
P.O. Box 12173,5101 Davis Drive,
Possarch Triangle Park, NC 27700

Research Triangle Park, NC 27709, U.S.A. TEL: 1-919-767-3800 / FAX: 1-919-767-8080

Delta Greentech (Brasil) S.A.

Sao Paulo Office Rua Itapeva, 26 - 3° andar Edificio Itapeva One-Bela Vista 01332-000-São Paulo-SP-Brazil TEL: 55 11 3568-3855 / FAX: 55 11 3568-3865

#### **Europe**

Delta Electronics (Netherlands) B.V.

Eindhoven Office
De Witbogt 20, 5652 AG Eindhoven, The Netherlands
TEL: +31 (0)40-8003800 / FAX: +31 (0)40-8003898

\*We reserve the right to change the information in this manual without prior notice.

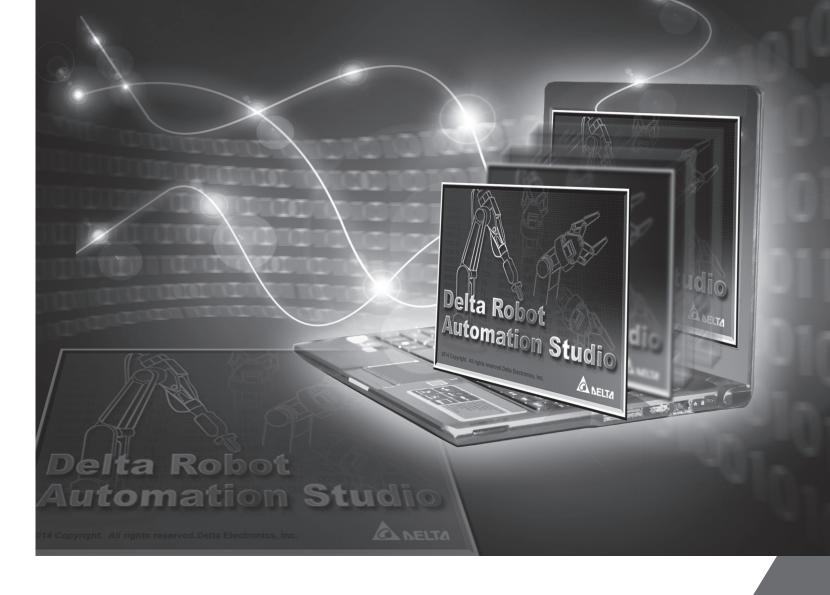

# Delta Robot Automation Studio (DRAS) User Guide

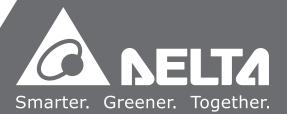

## **Preface**

Thank you for choosing this product. This manual introduces DRAS (Delta Robot Automation Studio) software suite, including the instructions of the software interface and operation.

The screenshots in this manual are mainly captured from version v1.11.0 and v1.11.1 of the software. The screen images may vary with different versions, and please always refer to the latest version.

#### This manual includes:

- DRAS Software introduction
- User Interface
- Advanced operations

#### **DRAS** Features:

DRAS is a controller software suite, which has integrated multiple functions including status monitoring, parameter editing, scope, tuning, jog and DRL script editing. DRAS provides simple operation interface and guided tutorials. Without complicated procedures, it enables the user to master the software more easily and to control the robotic arm more quickly. The software supports Delta controllers as well as multiple models of DELTA robotic arm, allowing the user to create different robot solutions.

#### How to use this manual:

This manual can be used as reference while learning DRAS. It contains the information about the software installation, interface introduction, and instructions of how to use the software's functions.

#### **DELTA** technical services:

Please consult the distributors or DELTA customer service center if any problem occurs.

July, 2016 1

## **Safety Precautions**

Before installing and using DRAS, please carefully read through following descriptions, which includes alert messages, error messages indicating machine damages etc. In order to ensure the correct use of this software, please thoroughly read this manual and pay close attention to the notes below.

Pay special attention to the following safety precautions anytime during inspection, installation, wiring, operation and examination.

#### The symbols of **DANGER**, **WARNING** and **STOP** represent:

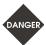

It indicates the potential hazards. It is possible to cause severe injury or fatal harm if the instructions are not followed.

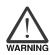

It indicates the potential hazards. It is possible to cause minor injury or lead to serious damage of the product or even malfunction if the instructions are not followed.

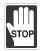

It indicates the absolute prohibited activity. It is possible to damage the product or product malfunction if the instructions are not followed.

#### Inspection

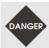

Please use the controller and servo motor in accordance with the instructions specified in this manual. Otherwise, fire or machine breakdown might occur.

#### Wiring

- Please turn on the controller's power before connecting the software's communication cables to the controller. It prevents any incorrect operation of the motor that might lead to hazardous accident.
- DANGER
- Use insulating and shielding wiring materials complying with the standard specification as the software's communication cables. Otherwise, signal interference might easily occur.
- It is suggested that the communication cables' length is within 1.5 m (4.92 ft), or signal weakening might occur.
- To avoid danger, please wiring in compliance with the cables' standard specifications.

2 July, 2016

#### Operation

■ Before operation, please adjust the parameter setting value according to the requirement. If it is not adjusted to the correct setting value, it is possible to lead to malfunction of the machine or the operation might become out of control.

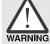

- Before the machine starts to operate, please ensure that the emergency stop can be activated anytime.
- While monitoring via the scope, please ensure the communication cables are correctly connected. Or the oscilloscope results will be affected.
- While using the function of gain adjustment, do not touch the motor's shaft with hand or any other hard item.
- Please ensure that the machine stops running before using Parameter editor or Robot setting. Otherwise, unpredictable hazards might occur.
- When the user is about to use the functions of Jog or Robot setting, please make sure that no people or any unexpected object is around the machine before operating. Or it is possible to cause personnel injuries or machine damages.

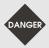

- It is strongly suggested that during the software setting or trial run, do not disconnect the communication cable while the machine is running. Such abruptly action might cause unpredictable hazards.
- To avoid any accident, please ensure the software's parameter, monitoring and debugging functions are set correctly before conducting the initial trial operation.
- When using the software's triggering function to adjust and test the servo motor and drive, please ensure the operator, who is responsible for adjusting and setting, stays near the machine. Stop all triggering settings in the software when leaving the machine unattended. Otherwise, unnecessary hazards might occur.

July, 2016 3

(This page is intentionally left blank.)

4 July, 2016

## **Table of Contents**

| DRA | AS Introduction                            |
|-----|--------------------------------------------|
| 1.1 | DRAS Introduction·····1-2                  |
| 1.2 | System Requirements · · · · · · 1-2        |
| 1.3 | Installing and Uninstalling DRAS ······1-3 |
| 1.4 | Updating DRAS ······1-7                    |
|     | Connection Settings······1-9               |
|     | 1.5.1 Connecting via Ethernet ·······1-9   |
|     | 1.5.2 Connecting via USB ·······1-11       |
| Use | r Interface                                |
| 2.1 | Start DRAS ······2-2                       |
| 2.2 | Main Screen2-2                             |
| 2.3 | Ribbon2-3                                  |
| (   | Quick access toolbar······2-4              |
| A   | Auxiliary area ·······2-4                  |
| F   |                                            |
| H   |                                            |
| N   | Monitor tab ······2-11                     |
| ١   | /iew tab······2-13                         |
| (   | Operation tab ·······2-20                  |
| (   | Others tab · · · · · · 2-22                |
| 2.4 | Work Area2-30                              |
| F   | Parameter ······2-31                       |
| 5   | Scope2-34                                  |
| 5   | Script2-40                                 |
| ٧   | Vorkspace2-46                              |
| J   | log ·······2-47                            |
|     | Point table ·······2-50                    |
| (   | Coordinates2-53                            |
|     | Robot setting······2-55                    |
|     | Gain adjustment·······2-58                 |
|     | 10.111                                     |

| Wichite  | , , , , , , , , , , , , , , , , , , ,                                               | 2 0-1 |
|----------|-------------------------------------------------------------------------------------|-------|
| Error    | log                                                                                 | 2-66  |
| 2.5 Sta  | tus bar·····                                                                        | 2-67  |
|          |                                                                                     |       |
| Advanc   | ed Operation                                                                        |       |
|          | nnect DRAS with your controller ······                                              | 3_3   |
| 3.1.1    | Connect the controller via Ethernet······                                           |       |
| 3.1.2    | Connect the controller via USB ······                                               |       |
|          | Connect the controller via RS-232/RS-485 ······                                     |       |
|          | ate a new project·····                                                              |       |
|          | oot setting·····                                                                    |       |
| 3.3.1    | How to set joint parameters ······                                                  |       |
| 3.3.2    | Mechanism calibration ······                                                        |       |
|          | ing ······                                                                          |       |
| 3.4.1    | Gain estimation·····                                                                |       |
| 3.4.2    | Gain calculation ······                                                             |       |
| -        | I run of robot arm······                                                            |       |
| 3.5.1    | Jog in MCS mode ·····                                                               |       |
| 3.5.2    | Jog in ACS mode·····                                                                |       |
|          | ine workspace·····                                                                  |       |
|          | up and record points······                                                          |       |
|          | How to do point teaching? · · · · · · · · · · · · · · · · · · ·                     |       |
|          | ipt·····                                                                            |       |
|          | Create a script ······                                                              |       |
| 3.8.2    | How to set the breakpoint? · · · · · · · · · · · · · · · · · · ·                    | 3-19  |
| 3.8.3    | How to debug a program? ·····                                                       | 3-20  |
| 3.9 Upl  | oad projects to the controller ······                                               | 3-21  |
| 3.10 Cr  | eate coordinate system·····                                                         | 3-22  |
| 3.10.1   | How to create PCS (Product Coordinate System)?·····                                 | 3-22  |
| 3.10.2   | 2 How to create TCS (Tool coordinate system)? · · · · · · · · · · · · · · · · · · · | 3-23  |
| 3.11 I/C | function·····                                                                       | 3-28  |
| 3.12 Da  | ata base update ·····                                                               | 3-31  |
| 3.12.1   | Update the firmware ·····                                                           | 3-31  |
| 3.12.2   | 2 Update the system function library ······                                         | 3-32  |
| 3.12.3   | B Update PLC data base · · · · · · · · · · · · · · · · · · ·                        | 3-34  |
| 3.13 Cr  | eate system function library ·····                                                  | 3-35  |
| 3.14 Cl  | one the controller·····                                                             | 3-36  |
| 3.14.1   | Clone ·····                                                                         | 3-37  |
| 3.14 2   | 2 Update ·····                                                                      | 3-39  |

**DRAS** Introduction

1

This chapter provides relevant information of DRAS software, including general introduction to the software and its usage.

| 1.1 | DR  | AS Introduction · · · · 1-2             |
|-----|-----|-----------------------------------------|
| 1.2 | Sys | stem Requirements·····1-2               |
| 1.3 | Ins | talling and Uninstalling DRAS ······1-3 |
| 1.4 | Upo | dating DRAS ······1-7                   |
| 1.5 | Coi | nnection Settings ······1-9             |
| 1.  | 5.1 | Connecting via Ethernet · · · · 1-9     |
| 1.  | 5.2 | Connecting via USB · · · · 1-11         |

July, 2016 1-1

#### 1.1 DRAS Introduction

Delta Robot Automation Studio (DRAS) is a controller operating software suite, which has integrated multiple functions including status monitoring, parameter editing, scope, tuning, motion controlling, and motion simulation. DRAS enables the user to quickly master the usage of the controller and to create comprehensive motion control procedures. Below is the splash image of DRAS.

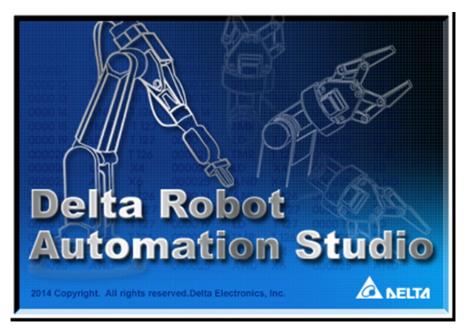

Figure 1.1.1 Splash image of DRAS

## 1.2 System Requirements

#### Hardware requirements

- 1. Pentium 1 GHz or higher.
- 2. 1 GB RAM or more.
- 3. At least 150 MB available hard disk space.
- 4. Ethernet card supporting windows operating system.

#### ■ Software requirements

- 1. Windows XP (32 / 64 bit), Windows 7 or Windows 8 operating system.
- Microsoft .NET Framework 4.0 or later version.

1-2 July, 2016

DRAS User Guide DRAS Introduction

## 1.3 Installing and Uninstalling DRAS

#### ■ Installing DRAS

Step 1: Select language for the installation program.

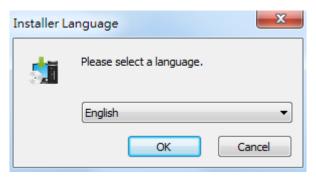

Step 2: Install DRAS in accordance with the instructions of DRAS Setup wizard.

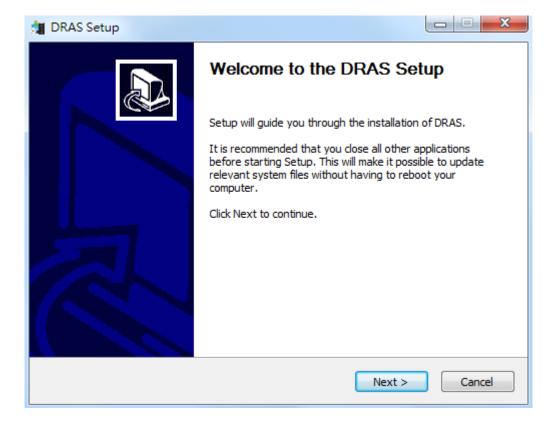

July, 2016 1-3

Step 3: Enter user information.

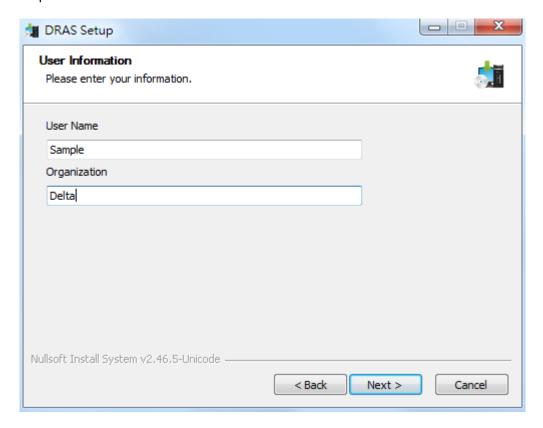

Step 4: Select the destination folder for DRAS installation.

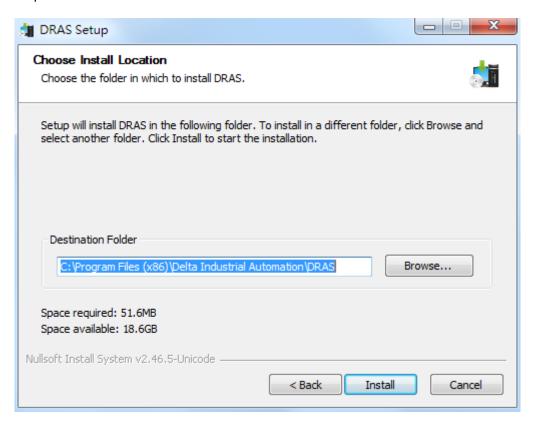

1-4 July, 2016

**DRAS User Guide DRAS Introduction** 

Step 5: Click **Finish** to close DRAS Setup wizard.

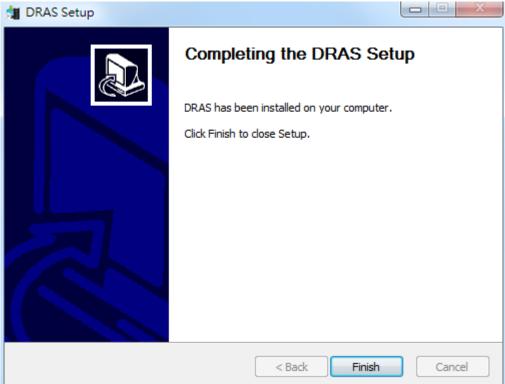

July, 2016 1-5

#### ■ Uninstalling DRAS

Step 1: Select DRAS folder from windows Start Menu, and then click Uninstall.

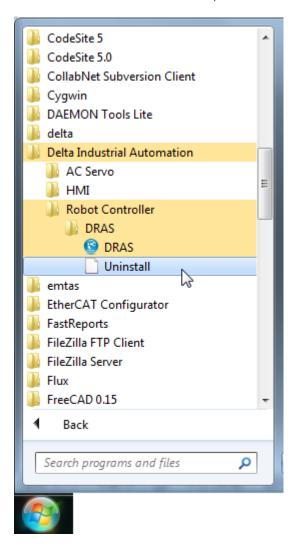

Step 2: Confirm to uninstall DRAS.

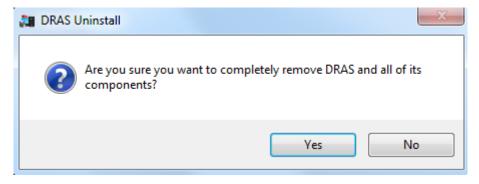

1-6 July, 2016

DRAS User Guide DRAS Introduction

Step 3: Complete uninstalling DRAS

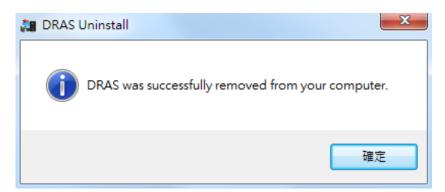

1.4 Updating DRAS

Please download the software and updates at Delta website <a href="http://www.deltaww.com/">http://www.deltaww.com/</a>.

Step 1: Select **Products** on the home page of the website and click **Industrial Automation** from the drop-down menu.

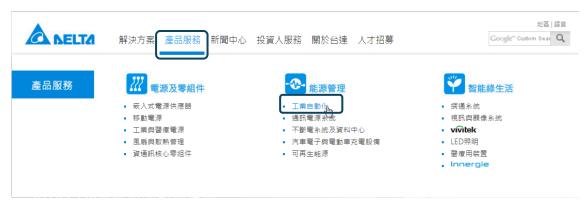

July, 2016 1-7

Step 2: Click **Download Center** in the bottom-right corner of the page.

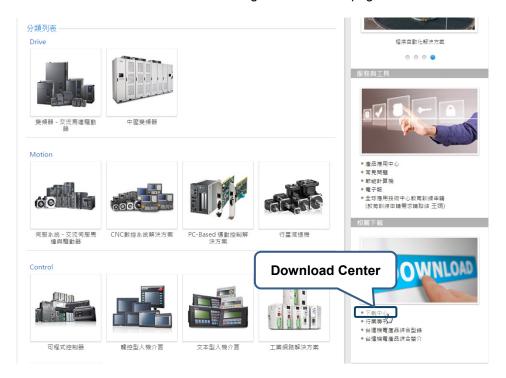

Step 3: Select Industrial Automation and Robot Controller with Servo Drive Integrated and then tick Software from Select Data Types. Press Submit, and the website will start to search for the software and updates.

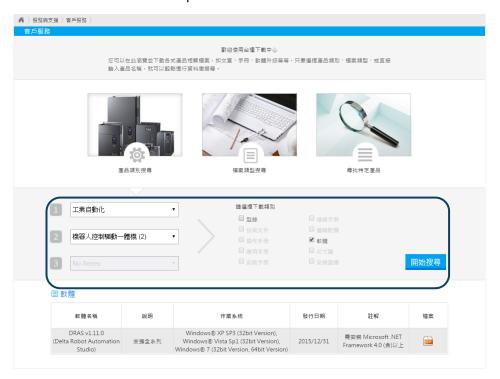

1-8 July, 2016

DRAS User Guide DRAS Introduction

## 1.5 Connection Settings

Before operating, DRAS has to be correctly connected to the controller. It is recommended to adopt the connecting method described in section 1.5.1 (connect via Ethernet), which will enable all functions provided by the software.

## 1.5.1 Connecting via Ethernet

We advise connecting DRAS to the controller via Ethernet, which will allow the user to access all functions of the software. Please refer to the following steps for connection settings.

#### Setting Method

Step 1: Use Ethernet cable to connect PC and controller.

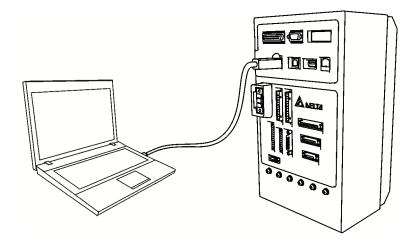

Figure 1.5.1.1 Using Ethernet to connect PC and Robot controller

July, 2016 1-9

Step 2: Modify the IP settings of the Ethernet card. The default IP address is 192.168.1.1, which should be changed to the same network of the controller.

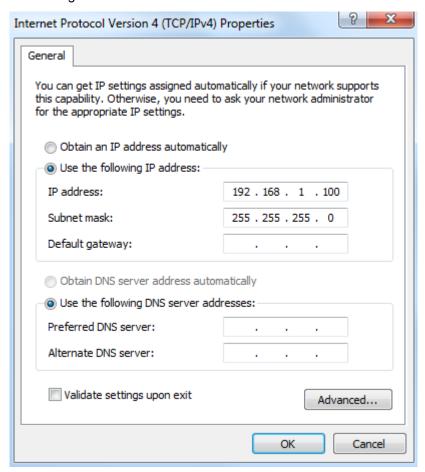

Step 3: Start DRAS and connect it to the controller. Select **ETHERNET** as the connection method. Then, enter the controller's IP address and press **OK** to connect.

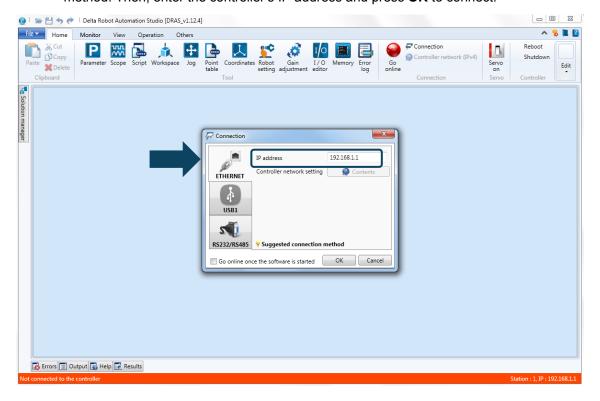

1-10 July, 2016

DRAS User Guide DRAS Introduction

#### 1.5.2 Connecting via USB

USB connection only supports part of the software functions. If the user wants to access all functions, please use Ethernet as the connecting method.

#### Setting Method

Step 1: Use USB cable to connect PC and controller.

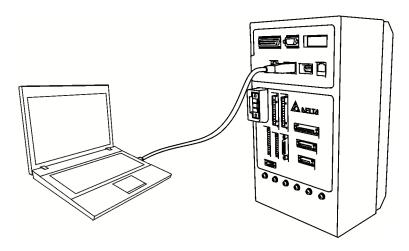

Step 2: Install USB driver software (skip to next step if the driver already installed). Open **Devise**Manager, and click **Other Devices**. Then right click **Gadget Serial v2.4**, and select

Update Driver Software from the drop-down menu.

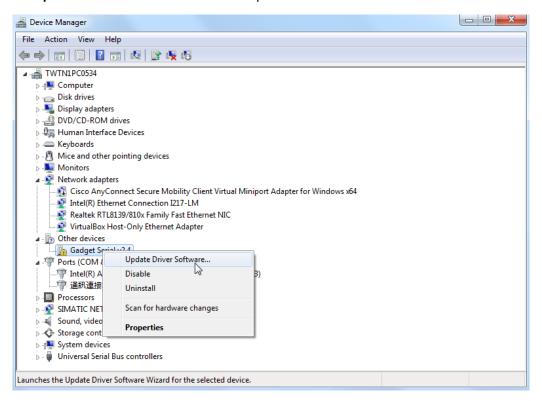

July, 2016 1-11

Select Browse my computer for driver software.

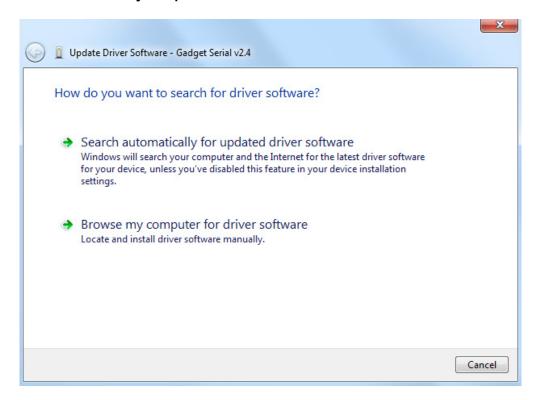

Press the **Browse** button to open the folders of DRAS. Then, select **USBDrive** under the **Tools** folder.

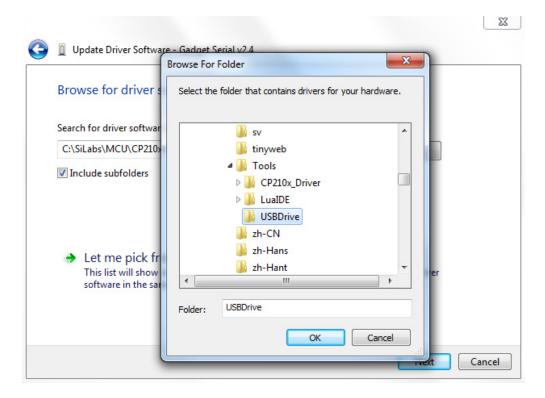

1-12 July, 2016

DRAS User Guide DRAS Introduction

A **Windows Security** window will pop up during the installation process. Please select **Install this driver software anyway**.

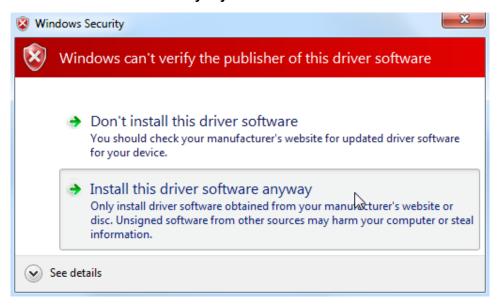

When completing the driver installtion, a device named **USB Gadget Serial(COM?)** will appear under **Ports (COM & LPT)** in the device manager.

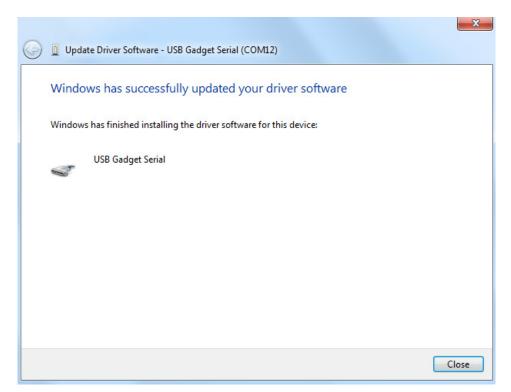

July, 2016 1-13

Note: The question mark (?) in **USB Gadget Serial(COM?)** is a variable, which will be automatically specified by PC.

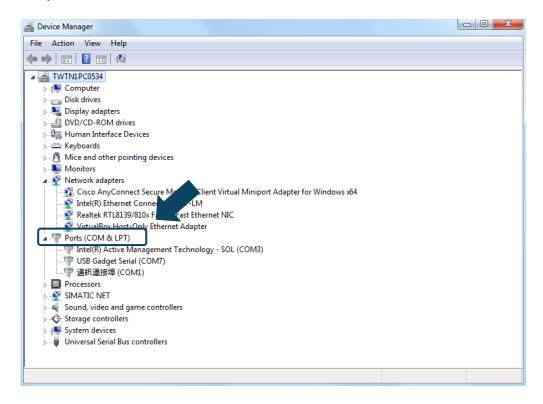

Step 3: Start DRAS and connect it to the controller. Select **USB1** as the connection method. Then, specify COM port and Station number (default value is 1) and press **OK** to connect.

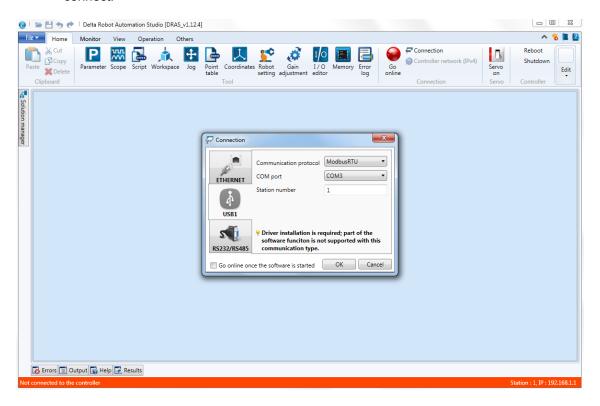

1-14 July, 2016

User Interface

You can find detailed descriptions of user interface in this chapter.

| 2.1 | Start DRAS·····           | . 2-2  |
|-----|---------------------------|--------|
| 2.2 | Main Screen ·····         | . 2-2  |
| 2.3 | Ribbon·····               | 2-3    |
| C   | Quick access toolbar····· | ·· 2-4 |
| Α   | Auxiliary area ······     | ·· 2-4 |
| F   | File list ·····           | . 2-5  |
| H   | Home tab·····             | . 2-6  |
| ٨   | Monitor tab·····          | ·2-11  |
| ٧   | /iew tab·····             | 2-13   |
| C   | Operation tab ······      | 2-20   |
| C   | Others tab·····           | 2-22   |
| 2.4 | Work Area ·····           | 2-30   |
| F   | Parameter·····            | 2-31   |
| S   | Scope ·····               | 2-34   |
| S   | Script ·····              | 2-40   |
| ٧   | Vorkspace·····            | 2-46   |
| J   | log·····                  | 2-47   |
| F   | Point table ·····         | 2-50   |
| C   | Coordinates ·····         | 2-53   |
| F   | Robot setting ·····       | 2-55   |
| C   | Gain adjustment·····      | 2-58   |
| I   | / O editor·····           | 2-61   |
| ٨   | Memory ·····              | 2-64   |
| Е   | Error log ·····           | 2-66   |
| 2.5 | Status bar ·····          | 2-67   |

User Interface DRAS User Guide

#### 2.1 Start DRAS

Users can double click the DRAS.exe file in Windows File Explorer to start DRAS. If you have already created a DRAS project file (.dras), you can just double click the file to start the software.

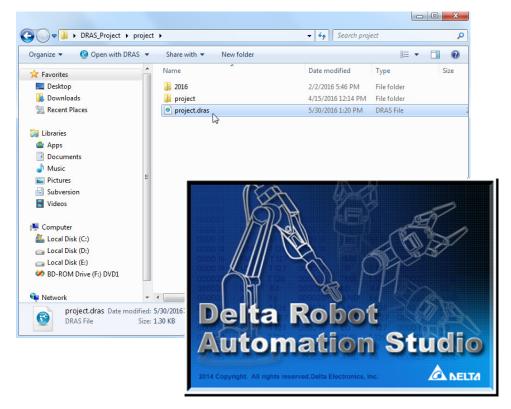

Figure 2.1.1 Double click on project file to start DRAS

#### 2.2 Main Screen

See the main screen is as figure 2.2.1 below. It is divided into 5 sections, Ribbon, Solution explorer, Work area, Auxiliary panel and Status bar. Apart from Ribbon and Status bar, which located on top and bottom of the screen respectively, users can change the size and position for the other three sections. Users can also set Solution manager and Auxiliary panel to auto hide as the screen configuration. See figure 2.2.2.

2-2 July, 2016

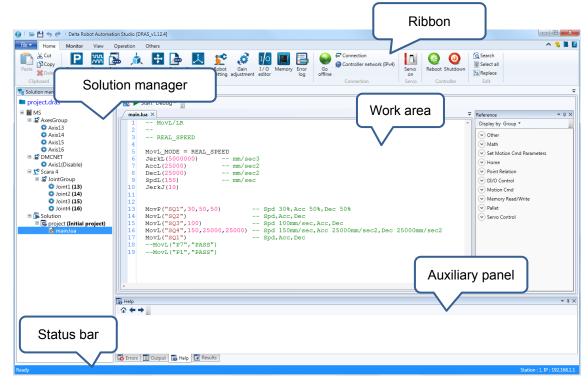

Figure 2.2.1 Main screen

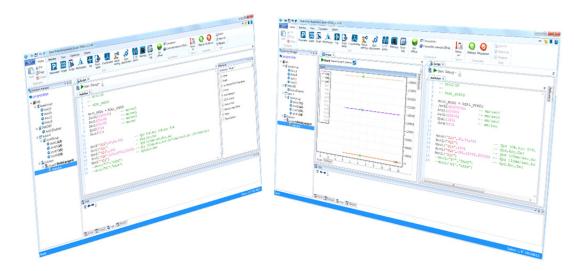

Figure 2.2.2 Users can change the screen configuration

#### 2.3 Ribbon

Functions in Ribbon of DRAS software include Quick access toolbar, Auxiliary area, File list, Home, View, Operation and Others. See further description of each function in next section.

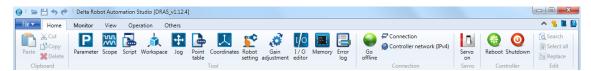

Figure 2.3.1 Menu section

July, 2016 2-3

User Interface DRAS User Guide

#### ■ Quick access toolbar

Quick access toolbar is in upper-left corner. See the figure below. It includes Open, Save, Undo and Redo function. They all locate on top of the function page you currently used. Please refer to the following table for further information.

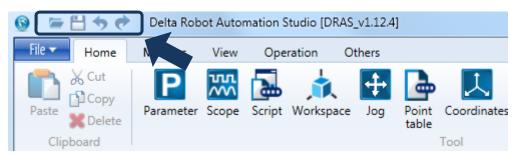

#### Descriptions of each function on toolbar:

| Icon        | Name Keyboard shortcuts |        | Function                                      |
|-------------|-------------------------|--------|-----------------------------------------------|
|             | Open Ctrl+O             |        | Open a file                                   |
| Save Ctrl+S |                         | Ctrl+S | Save a file                                   |
| <b>•</b>    | ◆ Undo Ctrl+Z           |        | Undo the last action or actions that you made |
| Redo Ctrl+Y |                         | Ctrl+Y | Redo the last action                          |

#### Auxiliary area

Auxiliary area is in upper-right corner. Please refer to the following table for further information.

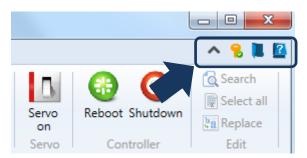

#### Descriptions of each function:

| Icon       | Name                         | Keyboard shortcuts | Function                                                                |
|------------|------------------------------|--------------------|-------------------------------------------------------------------------|
| ^~         | Minimized /<br>Display full  |                    | Minimized / Display the full Ribbon                                     |
|            | Open                         | -                  | Open the installation location of DRAS                                  |
| ?          | Pelp                         |                    | To open the document for DARS software                                  |
| <b>8 8</b> | Key verification/ unverified |                    | Key verification (if it is unverified, some functions are unavailable.) |

2-4 July, 2016

DRAS User Guide User Interface

#### ■ File list

File list manages all files accessing and saving, such as Project/Solution, Parameter, Scope and Point table. See the figure below. Please refer to the following table for further information.

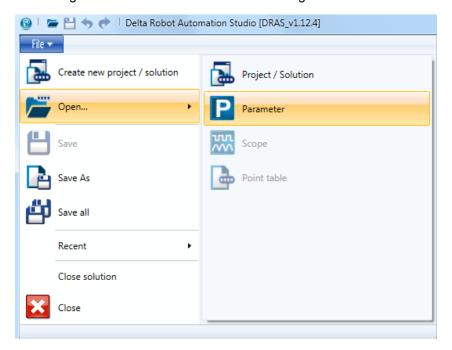

Descriptions of each item in file list:

| Icon | Name                        | Keyboard shortcuts | Function                                                          |
|------|-----------------------------|--------------------|-------------------------------------------------------------------|
|      | Create new project/solution | -                  | Create new project / solution file.                               |
| 7    | Open                        | -                  | Open the existing file, such as project or parameter file.        |
|      | Save                        | Ctrl+S             | Save the action that you made.                                    |
|      | Save As -                   |                    | Save as the new file.                                             |
| 깔    | Save all -                  |                    | Save all files, including current solutions and individual files. |
| -    | Recent                      | -                  | Show the project(s) that you recently opened.                     |
| _    | Close solution              | -                  | Close the current solution.                                       |
| ×    | Close                       | -                  | Close DRAS                                                        |

July, 2016 2-5

User Interface DRAS User Guide

#### ■ Home tab

Commonly used functions are in Home tab, which are clipboard, Tool, Connection, Controller and Edit (from the left to the right)

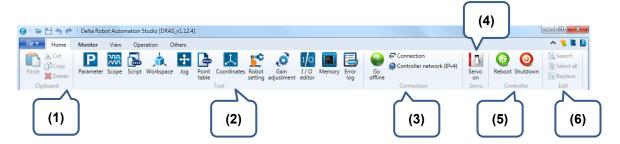

## (1) Clipboard

Functions in clipboard include Paste, Cut, Copy and Delete. Please refer to the following table for further information.

| Icon         | Icon Name Keyboard shortcuts |        | Function |
|--------------|------------------------------|--------|----------|
| Paste Ctrl+V |                              | Ctrl+V | Paste    |
| 26           | Cut                          | Ctrl+X | Cut      |
| Copy Ctrl+C  |                              | Ctrl+C | Сору     |
| ×            | Delete                       | Delete | Delete   |

2-6 July, 2016

DRAS User Guide User Interface

(2) Tool

Parameters, Scope and Script are the functions provided in Tool. Please refer to the following table for further information.

| Icon        | Name               | Keyboard shortcuts | Function                                                                                                    |
|-------------|--------------------|--------------------|----------------------------------------------------------------------------------------------------|
| P           | Parameter          | -                  | Edit parameters of the servo drive and the controller. Please refer to section 2.4 <b>Parameter</b> for further information.                                     |
| 55          | Scope              | -                  | Monitor the variation of digital signal via Scope. Please refer to section 2.4 <b>Scope</b> for further information.                                             |
|             | Script             | -                  | Develop and run the script. Please refer to <b>Script</b> for further information.                                                                               |
|             | Workspace          | -                  | Set the workspace for the robot (arm)                                                                                                    |
| 4           | Jog                | -                  | Jog and Teach function for each axis                                                                                                    |
|             | Point table        | -                  | Edit System and User point table                                                                                                    |
| 人           | Coordinates        | -                  | Edit Product and Tool coordinate system                                                                                                    |
| <b>5</b> ** | Robot<br>setting   | -                  | Robot parameters setting. Please refer to section 2.4 <b>Robot setting</b> for further information.                                                              |
| Ø           | Gain<br>adjustment | -                  | Adjust the gain for stabling the servo system and optimizing the system performance. Please refer to section 2.4 <b>Gain adjustment</b> for further information. |
|             | I / O editor       | -                  | Monitor and set I/O status. Please refer to section 2.4 <b>I/O editor</b> for further information.                                                               |
|             | Memory             | -                  | Monitor PLC memory. Please refer to section 2.4 <b>Memory</b> for further information.                                                                           |
|             | Error log          | -                  | Error log of the controller                                                                                                    |

July, 2016 2-7

#### (3) Connection

This section is for quick connection and the related setting. Please refer to the following table for further information.

| Icon     | Name                     | Keyboard shortcuts | Function                                                                                    |
|----------|--------------------------|--------------------|---------------------------------------------------------------------------------------------|
| <b>@</b> | Go online / Go offline   | -                  | For quick connection (online / offline)                                                     |
| <b>~</b> | Connection               | -                  | Select the connection interface and set related parameters.                                 |
|          | Controller network(IPv4) | -                  | Set controller network (IPv4). To use this function, DRAS has to connect to the controller. |

#### Connection

Users can select Ethernet, USB or RS232 / RS485 for controller's connection. Each connection interface requires different parameter settings. Once the setting is done, click on **OK** and the software will connect to the controller.

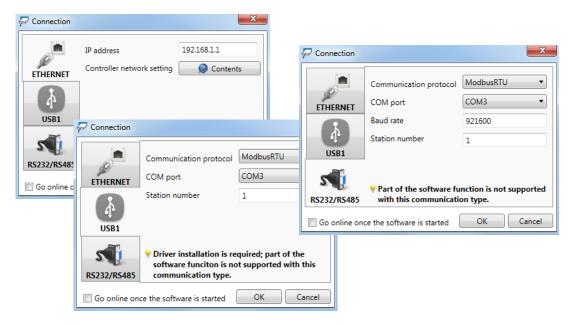

Figure 2.3.2 Connection setting screen

2-8 July, 2016

DRAS User Guide User Interface

#### Controller network (IPv4)

This function is used to set network parameters of the controller. Users can choose to automatically obtain the IP address or specify the desired IP. Please be ensured that software has already connected to the controller before applying this function.

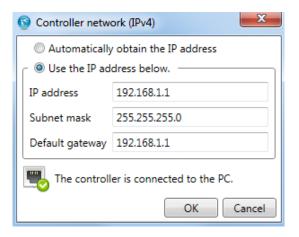

Figure 2.3.3 Controller network (IP v4) setting screen

An icon shows "Loading..." will appear on the main screen when the software is connecting to the controller for the first time. Once the connection is successful, the background color of status bar will be blue; otherwise, the background color will be red. Please refer to section 2.5 for further information of Status bar.

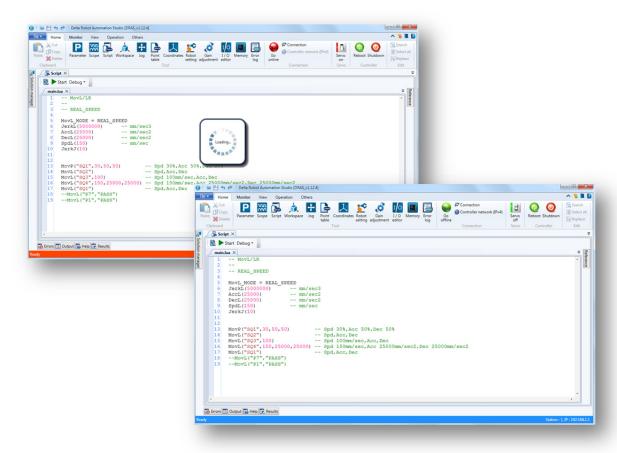

Figure 2.3.4 Fail to connect to the controller and Success to build the connection

July, 2016 2-9

User Interface DRAS User Guide

#### (4) Servo

Press this button to change servo status (on or off).

| Icon | Name           | Keyboard shortcuts | Function                                                          |
|------|----------------|--------------------|-------------------------------------------------------------------|
| B    | Servo on / off | -                  | Show servo status. Users can change servo status via this button. |

#### (5) Controller

Users can reboot or shutdown the controller via this function.

| Icon       | Name     | Keyboard shortcuts | Function                                                                                                    |
|------------|----------|--------------------|----------------------------------------------------------------------------------------------------|
| <b>***</b> | Reboot   | -                  | Reboot the controller without cutting off the power. This can ensure the file will be saved before restarting the controller. |
| 0          | Shutdown | -                  | Shutdown the controller system. The file will be saved before the system is shut down.                                        |

#### (6) Edit

Find and replace functions are provided in editing section. Please refer to the following table.

| Icon | Name       | Keyboard shortcuts | Function                                                                |
|------|------------|--------------------|-------------------------------------------------------------------------|
|      | Search     | Ctrl+F             | In the <b>Find what</b> box, type the text that you want to search for. |
| x    | Select all | Ctrl+A             | Select all text in the text box.                                        |
| ba   | Replace    | -                  | Type the replacement text in <b>Replace with</b> box.                   |

2-10 July, 2016

DRAS User Guide User Interface

#### ■ Monitor tab

This function is available only when the software is connected to the controller. It is mainly used to monitor the controller related information. If any error occurs, color of the monitor tab and status bar will be red as warning. You can move the cursor to each alarm indicator to check the alarm causes. See the figure below.

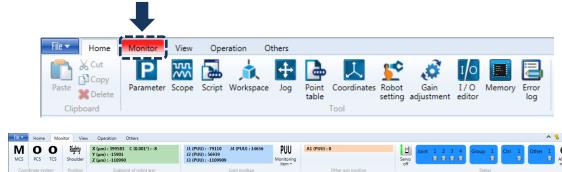

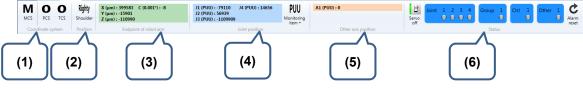

#### (1) Coordinate system

It is used to display the coordinate type that currently applied. Please refer to the following table for detailed information.

| Icon       | Name                                          | Keyboard shortcuts | Function                                                                                                    |
|------------|-----------------------------------------------|--------------------|----------------------------------------------------------------------------------------------------|
| M, P, T, A | Current coordinate                            | -                  | It shows the coordinate system that you currently applied.  M: Machine Coordinate System (MCS) P: Product Coordinate System (PCS) T: Tool Coordinate System (TCS) A: Axes Coordinate System (ACS) |
| 0 PCS      | The number of product coordinate system (PCS) | -                  | It shows the number of PCS that you currently applied.                                                                                                    |
| 0 TCS      | The number of tool coordinate system (TCS)    | -                  | It shows the number of TCS that you currently applied.                                                                                                    |

#### (2) Position

It shows the arm's position. The displaying information differs from different robot type.

#### (3) End point of robot arm

It shows the Cartesian coordinate of robot arm's end point.

July, 2016 2-11

#### (4) Joint position

It is the feedback position of each joint. You can switch the unit in Monitoring item.

| Unit   | Keyboard shortcuts | Function                |
|--------|--------------------|-------------------------|
| PUU    | -                  | Unit of joint position. |
| 0.001° | -                  | Unit of joint position. |

#### (5) Other axis position

It displays the motor's feedback position that is not assigned in arm's group.

#### (6) Status

Functions included in this section are for displaying and setting servo status, showing alarm tip and alarm reset. And the alarm tip is divided into four parts, Joint, Group, Ctrl (controller) and Other (other axes). Please refer to the following descriptions.

| Icon                                                                          | Name                        | Keyboard shortcuts | Function                                                                                                    |
|-------------------------------------------------------------------------------|-----------------------------|--------------------|----------------------------------------------------------------------------------------------------|
| BB                                                                            | Servo<br>status<br>(on/off) | -                  | It shows the servo status. Users can change the status (on or off) by directly clicking on this button.                                                                                                    |
| Joint 1 2 3 4 Group 1  Error code : 0x0813 Grouped axis error  Ctrl 1 Other 1 | Alarm tip                   | -                  | If any Joint alarm, Group alarm, Ctrl alarm or Other alarm occurs, the alarm indicator will be in red color. To acquire detailed information of each alarm, please move your cursor to the indicator that shows red. The related error code and alarm description will pop up. |
| ¢                                                                             | Alarm<br>reset              | -                  | Clear all alarms                                                                                                    |

#### Alarm Tip

The following briefly introduces the definition and function of the four parts.

- 1. Joint: The motor of each joint on robot arm is defined as a joint axis. It will display the alarm information of each joint when you move the cursor to the alarm indicator.
- 2. Group: The motor (joint axis) on robot arm is assigned to one group.
- 3. Ctrl (controller): It will display the alarm information of controller system.
- 4. Other (other axes): Apart from the joint axis, other axes will be categorize as Other. It will display the alarm information of other axes. If there is no other axis, then this section will not be shown on the screen.

2-12 July, 2016

DRAS User Guide User Interface

#### ■ View tab

The View tab includes three sections, Layout, Zoom and Option. Please note that only the Layout function is available now. See the figure below.

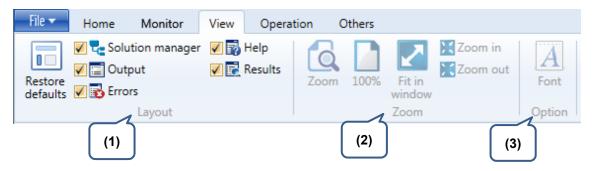

#### (1) Layout

Users can define the screen layout of DARS software via this function. To restore the screen to the default layout, please press the **Restore defaults** button. Moreover, users can determine to display or hide the panels.

| Icon | Name                | Keyboard shortcuts | Function                         |
|------|---------------------|--------------------|----------------------------------|
|      | Restore<br>defaults | -                  | Restore to the default layout    |
| 7    | Solution<br>manager | -                  | Display / hide solution manager  |
| ≣Ī   | Output              | -                  | Display / hide the output panel  |
| 8    | Errors              | -                  | Display / hide the error list    |
| ?    | Help                | -                  | Display / hide the help panel    |
| EŌ,  | Results             | -                  | Display / hide the search result |

#### (2) Zoom

This function is not available now.

#### (3) Option

This function is not available now.

July, 2016 2-13

User Interface DRAS User Guide

2

Tree view in solution manager displays the structural relation among controller, Scara (arm) and script. See the figure below.

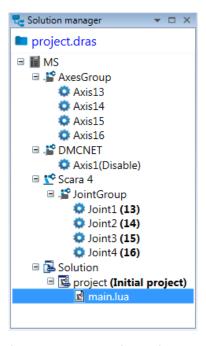

It will display the path when moving your cursor to the project name. See Figure 2.3.5. Click on it to open the folder that stores the resolution. Please refer to the following table for further information of the node.

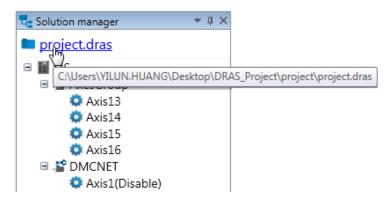

Figure 2.3.5 Path of the current solution

Each node of tree view in solution manager:

| Icon        | Name               | Function                                                         |
|-------------|--------------------|------------------------------------------------------------------|
|             | Project / Solution | Move the cursor to its name to display the path                  |
| i≣          | Controller         | Controller                                                       |
| - <b>**</b> | Axes Group         | Axis number of the controller                                    |
| -           | Expanded Fieldbus  | Expanded fieldbus (DMCNET) °                                     |
|             | Axis / Joint       | Axis / Joint                                                     |
| <b>7.</b> ¢ | Robot (Arm)        | The current displayed name will be the selected robot (arm) type |

2-14 July, 2016

| " |
|---|
|   |
|   |

| Icon     | Name     | Function                                                                                         |
|----------|----------|--------------------------------------------------------------------------------------------------|
|          | Solution | Solution can contain serval project, but only one initial project.                               |
| <b>1</b> | Project  | One main.lua script for one project only. Users can add new or other existing scripts / folders. |
| 100      | Script   | Its filename extension is ".lua"                                                                 |
|          | Folder   | For classifying the script                                                                       |

You can right click on the specified item to open the context menu of each node. See further information in the following table.

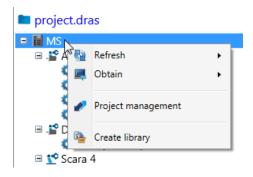

Figure 2.3.6 Open context menu

## Detailed description of the context menu:

| Icon         | Name                            | Function                                                                                                    |
|--------------|---------------------------------|----------------------------------------------------------------------------------------------------|
|              | Refresh                         | Update items (system library, PLC or firmware) to the controller.                                                                    |
| 100          | Obtain                          | Acquire the library of the controller.                                                                                               |
| Controller   | Project management              | Upload or download the project (password is required).                                                                               |
|              | Create library                  | Create the system library for the script.                                                                                            |
| DMCNET       | Scan the slave                  | Obtain the extended module and controller.                                                                                           |
|              | Change robot type               | Change the robot type                                                                                                    |
| Robot (Arm)  | Edit the grouped axes           | Assign the axis for each joint. See figure 2.3.7.                                                                                    |
| ,            | Activate the robot type setting | If the set robot type does not match to robot type connected to the controller. This function can be applied to change the setting.  |
| Solution     | ♣ Add                           | Add new or existing project                                                                                                    |
|              | ♣ Add                           | Add new or existing script or folder                                                                                                 |
| 9 <b>-</b> 0 | Set as the initial project      | Set the project as the initial project. Only the initial project can be run and used to debug. One initial project for one solution. |
| Project      | Paste                           | Paste the folder or file                                                                                                    |
| Project      | <b>X</b> Delete                 | Delete the project                                                                                                    |
|              | Rename                          | Rename the project                                                                                                    |

July, 2016 2-15

| Icon       | Name                     | Function                                                                                              |
|------------|--------------------------|----------------------------------------------------------------------------------------------------|
|            | Remove from the solution | Remove project from the solution, but still store the original project folder and file.               |
|            | ⁴ Add                    | Add new or existing script or folder                                                                  |
|            | 🖒 Сору                   | Copy the folder, including all folders and files under the copied one                                 |
|            | Paste                    | Paste the folder or file                                                                              |
| Folder     | <b>X</b> Delete          | Delete the folder, including all folders and files under the deleted one                              |
|            | Rename                   | Rename the folder                                                                                     |
|            | Open the script          | Open the script for editing.                                                                          |
|            | 🖒 Сору                   | Copy the script                                                                                       |
| **C        | Delete                   | Delete the script, including the original file                                                        |
| Script     | ■ Rename                 | Rename the script                                                                                     |
| (main.lua) | Save as lux file         | Save the script as .lux file that is the format of special encoding. This is for protecting the code. |
|            | Remove from the project  | Remove the script from the project but keep the original file.                                        |

Users can edit the grouped axis of each joint via the editing window below. In the following figure, the left hand side shows the robot joint and the right hand side displays the current axes, including the controller-built-in axis and controller-expansion axis. Each robot joint has to be assigned to one grouped axis. Users can directly drag the axis from the right hand side to the specified joint on the left.

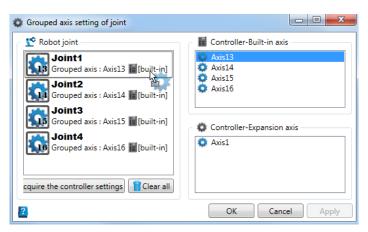

Figure 2.3.7 Edit grouped axis

2-16 July, 2016

## **Auxiliary Panel**

Functions on auxiliary panel include Error (error list), Output, Help and Result (search result). Thus, its display is changed according to the selected function.

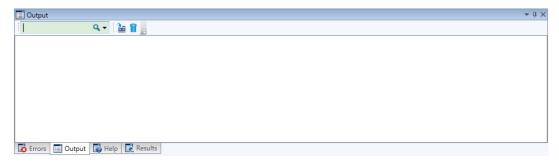

#### Output

The output panel mainly displays the execution status and error message. See the description of each function below.

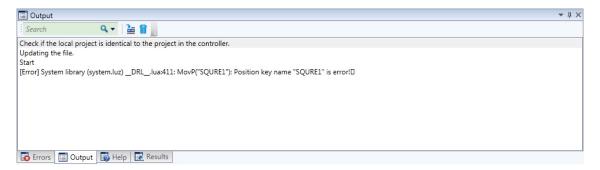

Detailed description of the output panel:

| Icon       | Name           | Keyboard shortcuts | Function                                             |
|------------|----------------|--------------------|------------------------------------------------------|
| Search Q ▼ | Search         | -                  | Search the specified keyword in output panel         |
| -          | Move to target | -                  | Direct the cursor to the code which causes an error. |
| Î          | Clear all      | -                  | Clear all content on the panel                       |

July, 2016 2-17

## **Errors (Error list)**

This panel displays warnings or errors that occurred during operation, including the script syntax check, parameters reading/writing warning and error message. Users also can double click on the item to move to the error where it occurred.

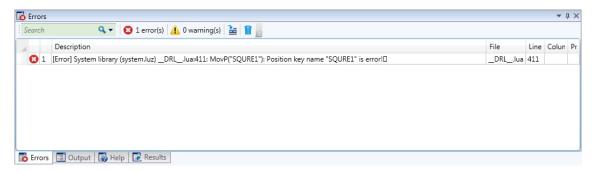

#### Detailed description of the error list:

| Icon       | Name           | Keyboard shortcuts | Function                                                                                                    |
|------------|----------------|--------------------|----------------------------------------------------------------------------------------------------|
| Search Q ▼ | Search         | -                  | Search the specified keyword in error list                                                                                                  |
| 8          | Error(s)       | -                  | Display / hide all errors                                                                                                    |
| <u> </u>   | Warning(s)     | -                  | Display / hide all warnings                                                                                                    |
| <b>=</b>   | Move to target | -                  | This function directs the cursor to the code which causes an error or alarm. (Users can also double click on the items in the error panel.) |

#### Results (Search result)

This function can be applied in some functional pages, such as script. The search result will display on the panel. See the description of each function below.

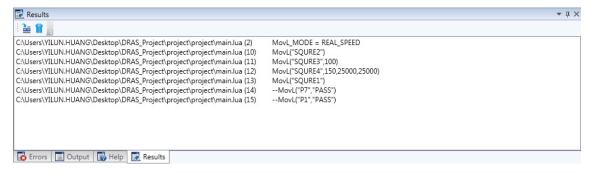

2-18 July, 2016

## Detailed description:

| Icon     | Name           | Keyboard shortcuts | Function                                                                                                    |
|----------|----------------|--------------------|----------------------------------------------------------------------------------------------------|
| <b>=</b> | Move to target | -                  | This function directs the cursor to the code which causes an error or alarm. (Users can also double click on the items in the error panel.) |
|          | Clear all      | -                  | Clear all contents on the panel.                                                                                                    |

2

## Help

This panel displays the code description and helps users to be familiar with the application method of each code. See the description of each function below.

```
■ Help

while 指令說明
指令: while ... do ... end

範例: 求a 陣列的總和
a = {5,4,3,2,1}
i = 1
sum = 0
while a[i] do
sum = sum + a[i]

From: © Output ■ Help → Results
```

## Detailed description:

| Icon     | Name     | Keyboard shortcuts | Function                    |
|----------|----------|--------------------|-----------------------------|
|          | Home     | -                  | Return to Home page.        |
| <b>←</b> | Previous | -                  | Return to the previous page |
| -        | Next     | -                  | Go to the next page.        |

July, 2016 2-19

#### Operation tab

The operation tab consists of two sections, Script and Parameter. See the figure below. Script is used to write the code. The included functions are syntax check, start (start operation), step into and set/remove a breakpoint. In Parameter section, users can read / write parameters. And the accessible and writable parameters are determined by the function page that you currently use.

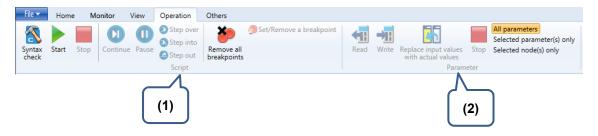

#### (1) Script

This section is mainly used to create the script. See the detailed description of each function below.

| Icon | Name                    | Keyboard shortcuts | Function                                   |
|------|-------------------------|--------------------|--------------------------------------------|
|      | Syntax check            | F6                 | Check the syntax of the initial project    |
|      | Start                   | F5                 | Activate the initial project               |
|      | Stop                    | -                  | Stop running the current program           |
|      | Continue                | F5                 | Debug mode- Continue                       |
|      | Pause                   | -                  | Debug mode - Pause                         |
| 3    | Step over               | F10                | Debug mode - Step over                     |
| 3    | Step into               | F11                | Debug mode - Step into                     |
|      | Step out                | Shift+F11          | Debug mode - Step out                      |
|      | Remove all breakpoints  | Ctrl+Shift+F9      | Debug mode - Remove all breakpoints        |
|      | Set/Remove a breakpoint | F9                 | Debug mode – Set a breakpoint in this line |

2-20 July, 2016

## (2) Parameter

Parameter section includes read / write the selected or all parameters and replace input values with actual values. And the accessible and writable parameters are determined by the function page that you currently use. Refer to the following table for further description.

| Icon                        | Name                                    | Keyboard shortcuts | Function                                  |
|-----------------------------|-----------------------------------------|--------------------|-------------------------------------------|
| <b>←∏</b>                   | Read                                    | F6                 | Read parameters from the controller       |
| <b>→II</b>                  | Write                                   | F5                 | Write parameters to the controller        |
| <u> </u>                    | Replace input values with actual values | -                  | Replace input values with actual values   |
| All parameters              | All parameters                          | -                  | Read/write all parameters                 |
| Selected parameters(s) only | Selected parameters(s) only             | F10                | Read/write the selected parameter(s) only |
| Selected node(s) only       | Selected node(s) only                   | F11                | Read/write the selected node(s) only      |
|                             | Stop                                    | F5                 | Stop reading / writing parameters         |

July, 2016 2-21

## ■ Others tab

You can find information of files, controller and software in this tab. See the figure and detailed description below.

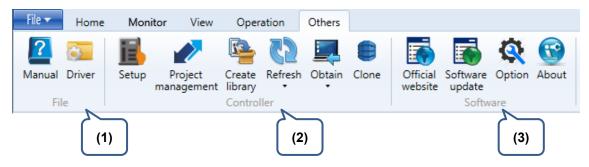

#### (1) File

| Icon     | Name   | Keyboard shortcuts | Function                                    |
|----------|--------|--------------------|---------------------------------------------|
| ?        | Manual | -                  | Open the documentation about DRAS software. |
| <b>Ø</b> | Driver | -                  | Open the folder that stores USB driver      |

#### (2) Controller

| Icon | Name                  | Keyboard shortcuts | Function                                                                                                    |
|------|-----------------------|--------------------|----------------------------------------------------------------------------------------------------|
|      | Setup                 | -                  | Function setting and controller version.                                                                                                    |
|      | Project<br>management | -                  | Upload/download the project (password is required). Please refer to <b>Download the project to the controller</b> section of Chapter 3 for further information. |
|      | Create library        | -                  | Create system library for the script. Please refer to <b>Create</b> system library section of Chapter 3 for further information.                                |
| 65   | Refresh               | -                  | Update items, such as system library, PLC or firmware to the controller                                                                                         |
|      | Obtain                | -                  | Obtain controller related information, such as system library, and system log.                                                                                  |
|      | Clone                 | -                  | Clone or update the controller system. See further information in <b>Clone</b> section of Chapter 3                                                             |

## (3) Software

| Icon     | Name             | Keyboard shortcuts | Function                                  |
|----------|------------------|--------------------|-------------------------------------------|
| <b></b>  | Official website | -                  | Direct to Delta's website via web browser |
| <b>5</b> | Software update  | -                  | Update the software                       |
| Ø.       | Option           | -                  | Setup the software                        |
|          | About            | -                  | See information about DRAS software       |

2-22 July, 2016

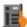

Setup

In this page, users can check the controller version and function settings. It includes Version, Advance, Date and Time, Key and password and PLC pages. See the detailed information below.

#### Version

It displays the controller's version and update information.

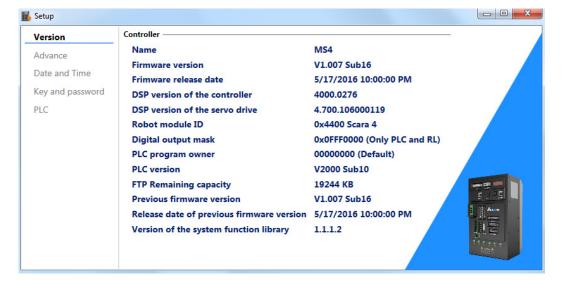

July, 2016 2-23

## Advance

Users can enable or disable the communication function of controller TC port.

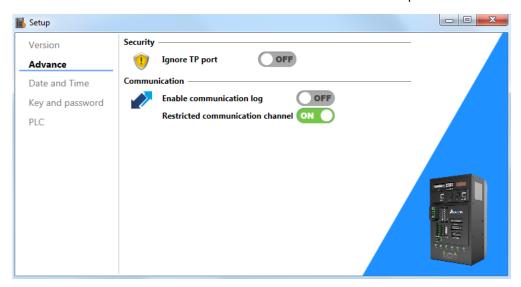

| Icon | Name                                                | Function                                                                                                    |
|------|-----------------------------------------------------|----------------------------------------------------------------------------------------------------|
| !    | Ignore TP port                                      | When the controller is not connected to TP port, an alarm will occur. If the TP port is not required, you can turn off the <b>Ignore TP port</b> option to clear the alarm.  Note: This function setting will be reset when controller is restarted.                                                                   |
|      | Enable communication log                            | When this function is enabled, the controller starts to record the packet sent by Modbus. When this function is disabled, the packet recording file (debug.log) will be stored in controller's FTP.  Note: When this function is enabled, if the file size exceeds 1 MB, this function will be disabled automatically. |
|      | Restricted communication channel (one channel only) | When this function is enabled, it can only connect to one IP address via Modbus TCP/IP.  The controller can connect to more than one IP addresses (max. six) when this function is disabled.                                                                                                    |

2-24 July, 2016

#### **Date and Time**

If the controller's time is different from the PC's current time, this function can be used for calibration.

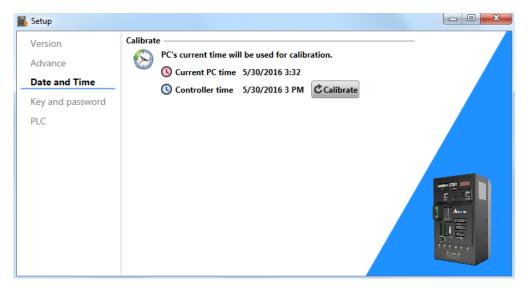

#### Key and password

The controller has two passwords, one is for project management and the other one is the key for the controller. Password for project management is used when saving programming project in FTP. This is for protecting the user's project. Key for the controller is used to restrict some DRAS functions. With this function, the controller's setting cannot be changed if users do not enter the correct password. Following is the page for changing the password.

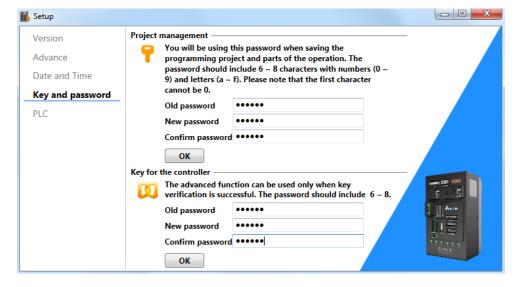

July, 2016 2-25

#### **PLC**

There is one PLC program running in the controller. The following page displays PLC's current status, either running or stop. User also can control the PLC via this page. If the PLC program is written by the users, users can choose to apply self-defined PLC program or the default PLC program.

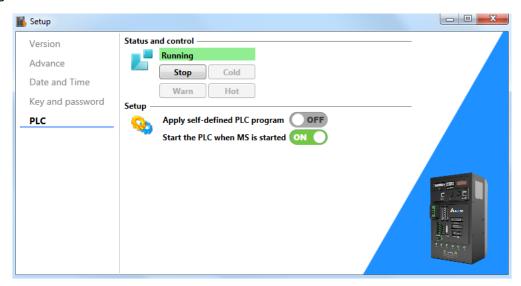

| Icon     | Name                             | Function                                                                                                    |
|----------|----------------------------------|----------------------------------------------------------------------------------------------------|
|          | Stop                             | Stop PLC program                                                                                                    |
|          | Warm                             | Initialize all non-volatile variables and start running PLC program                                                                                                   |
|          | Cold                             | Initialize all variables and start running PLC program                                                                                                    |
|          | Hot                              | Do not initialize variables and start running PLC program                                                                                                    |
| <b>Q</b> | Apply self-defined PLC program   | This function can be applied when user's self-defined PLC program has been uploaded to the controller.                                                                |
|          | Start the PLC when MS is started | When the controller is turned on, the PLC program will be started automatically. Disable this function if you do not want to start the PLC when the controller is on. |

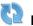

# Refresh

Users can update system library, PLC and firmware here.

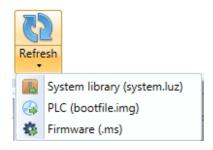

2-26 July, 2016

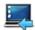

#### Obtain

The system log stores the current status and information when alarm occurs or the system is updated. If an error occurs, the controller's system library and system log can be acquired for analyzing alarm occurrences.

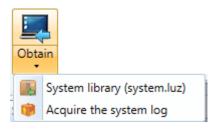

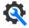

#### Option

Settings in this page includes parameter configuration file, history, global setting and advance functions.

#### Parameter configuration file

When the controller connects to the expanded servo drives via Fieldbus, parameter configuration is required to access parameters from the expanded servo drive. See the following three methods:

- 1. If you have installed ASDA-Soft, the software will automatically find the parameter configuration file.
- 2. If you have already had the parameter configuration file, you can specify the configuration path for the connection.
- 3. If your PC connects to the servo drive via USB, the software will acquire the parameter configuration file of the servo drive when clicking on **Auto Detection**.

If the parameter configuration file is successfully acquired, the software will record it. No need to set it up again next time.

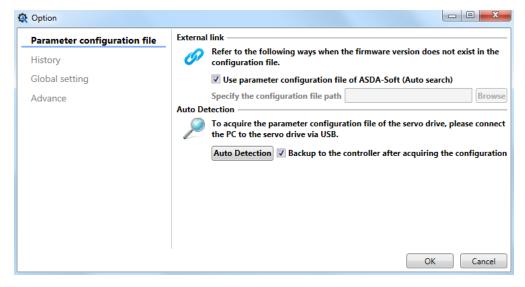

July, 2016 2-27

#### **History**

The software records the operation and setting during operation, such as interface configuration, point table, scope setting and parameters tree. Users can delete the information by clicking on **Delete**.

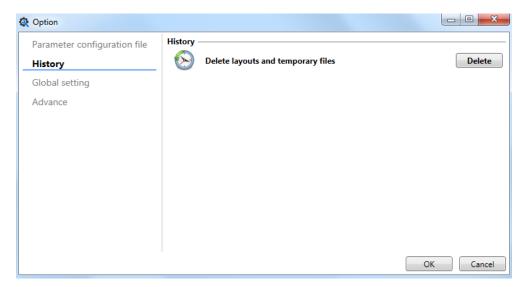

#### **Global setting**

In global setting, Traditional Chinese, Simplified Chinese and English are available now. Users can change the interface language here.

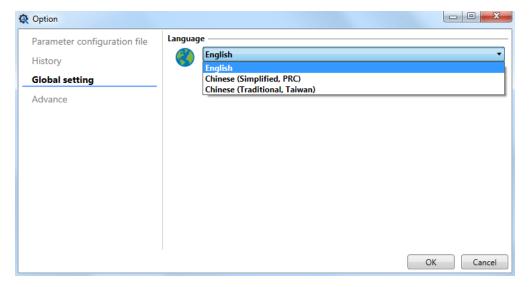

2-28 July, 2016

#### **Advance**

Parts of the advanced functions can be activated via key verification. The verification password is the password of the controller. When entering the correct password, a green check icon will show on the screen. Then, you can use the advanced functions.

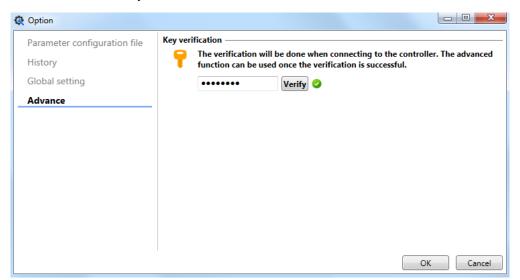

July, 2016 2-29

## 2.4 Work Area

All operations are conducted in work area and the individual tool function is displayed as tab. Users can adjust the layout according to the application. Please refer to section 2.2 for further information. Error(s) or alarm(s) will be displayed on **Errors** panel. Users can see the alarm occurrence and its corrective actions through the detailed description shown on the panel.

The following will introduce each function in Work Area. Part of the functions in Work Area is related to the robot type you selected. If your screen shows the following message (see the figure below), it means you have not selected any solution. Please create or open a solution to carry on the operation.

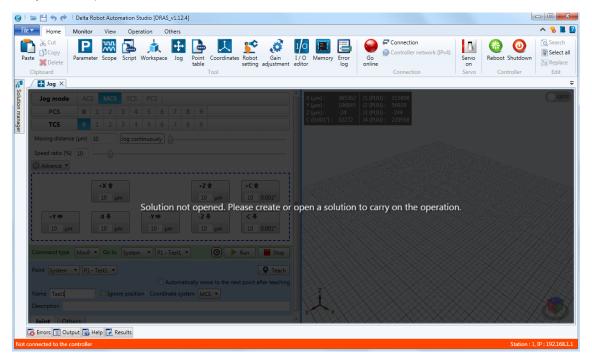

2-30 July, 2016

#### ■ Parameter

Parameter editing section manages all parameters of the controller. Users can read, write or browse parameters here. See the figure below. It is divided into three sections, toolbar, parameter tree and parameter list.

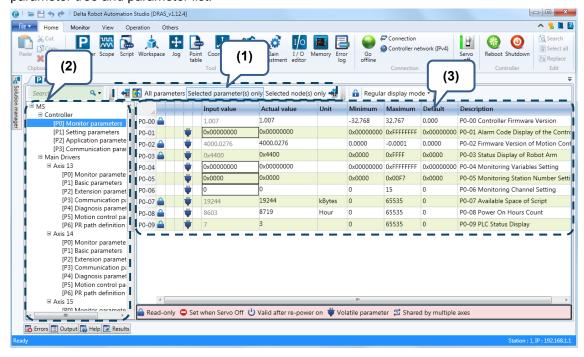

#### (1) Toolbar

Please refer to the following table of each function in tool bar.

| Purpose            | Icon                        | Function                                                                                                    |  |
|--------------------|-----------------------------|----------------------------------------------------------------------------------------------------|--|
|                    | <b>4</b>                    | Read parameters from the controller                                                                                                    |  |
|                    | <b>→</b> II                 | Write parameters to the controller                                                                                                    |  |
|                    | <u>-</u> -                  | Replace input values with actual values                                                                                                    |  |
| Parameters editing | All parameters              | Edit all parameters                                                                                                    |  |
|                    | Selected parameters(s) only | Edit the selected parameter(s) only                                                                                                    |  |
|                    | Selected node(s) only       | Edit the selected node(s) only                                                                                                    |  |
|                    |                             | Stop current operation                                                                                                    |  |
|                    |                             | Lock or unlock the hidden parameter                                                                                                    |  |
| Other              | Regular display mode        | <ol> <li>Switch the display mode. Three display modes are available.</li> <li>Regular display mode</li> <li>Only display items which actual value is different from the default value</li> <li>Only display items which actual value is different from the input value</li> </ol> |  |
|                    | Search Q ▼                  | Input the keyword to find the related parameters                                                                                                    |  |

July, 2016 2-31

#### (2) Parameter tree

Parameter tree is used to present parameter groups in a tree structure. There are more than 3000 parameters in the controller. With the parameter tree, it is easier to edit and search the needed parameters. By clicking on any node on the parameter tree, you can view all parameters of the node in the parameter list on the right hand side. See the figure below.

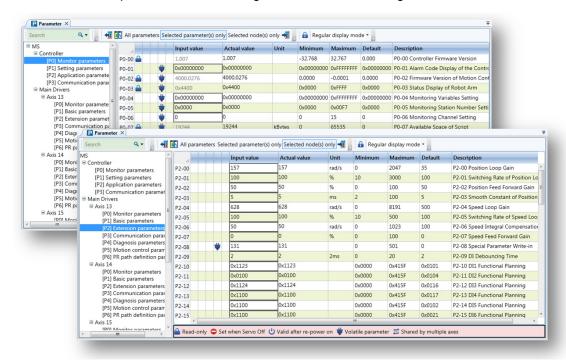

Figure 2.4.1 Selected items of parameter tree and parameter list

#### (3) Parameter list

Parameter list includes parameter's actual value, minimum and maximum value, default value, description and input value. The symbol showed next to the input value represents the parameter's property. Please refer to the detailed description of each property below.

| Icon of parameter property | Description                                                           |  |  |  |
|----------------------------|-----------------------------------------------------------------------|--|--|--|
|                            | This parameter is read-only.                                          |  |  |  |
| •                          | When it is in Servo On status, parameters cannot be set.              |  |  |  |
| Ů                          | The parameter setting is valid after re-power on.                     |  |  |  |
| <b>#</b>                   | When the power is off, the parameter value will be the default value. |  |  |  |

User can edit and write the value in Input value column. However, parameter value is read-only in Actual value column. If you wish to change one parameter value, please write the value in Input value column first. Then, download it to the controller by either clicking on the **Download** button or directly pressing the **Enter** key. See the figure below. The **Write** button also can be used to download the parameter value.

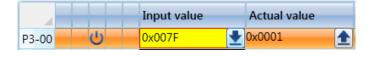

2-32 July, 2016

When the value in Input value column is different from the value in Actual value, its background color will be yellow. It is for reminding the users to check if the value is correct. In addition, the value in Input value column can be updated to the same value in Actual value by clicking the button of **Replace input values with actual values**.

Three modes are provided to set parameters, which are All parameters, Selected parameter(s) only and Selected node(s) only.

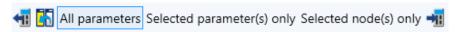

User can select one mode to set parameters. **All parameters** means all parameters of the controller. And the **selected parameter(s)** will be shown in orange as the figure below.

|       |    |   | Input value | Actual value | Unit | Minimum | Maximum | Default | Description                             |
|-------|----|---|-------------|--------------|------|---------|---------|---------|-----------------------------------------|
| P3-00 | (U |   | 0x007F      | 0x0001       |      | 0x0001  | 0x007F  | 0x007F  | P3-00 Address Setting                   |
| P3-01 |    | 豆 | 0x0203      | 0x0203       | bps  | 0x0000  | 0xF405  | 0x0203  | P3-01 Transmission Speed                |
| P3-02 |    | 豆 | 0x0006      | 0x0006       |      | 0x0000  | 0x0008  | 0x0006  | P3-02 Communication Protocol            |
| P3-03 |    | 豆 | 0x0000      | 0x0000       |      | 0x0000  | 0x0001  | 0x0000  | P3-03 Communication Error Disposal      |
| P3-04 |    | 7 | 0           | 0            | sec  | 0       | 20      | 0       | P3-04 Communication Timeout             |
| P3-05 |    | 豆 | 0x0000      | 0x0000       |      | 0x0000  | 0x0001  | 0x0000  | P3-05 Communication Mechanism           |
| P3-06 | ¥  | , | 0x0000      | 0x0000       |      | 0x0000  | 0x3FFF  | 0x0000  | P3-06 Control Switch of Digital Input ( |

**Selected node(s) only** means all parameters of the selected node will be displayed in parameter list.

| ■ MS                                                  |         |          | Input value | Actual value | Unit   | Minimum    | Maximum   | Default    | Description                         |
|-------------------------------------------------------|---------|----------|-------------|--------------|--------|------------|-----------|------------|-------------------------------------|
| ■ Controller [P0] Monitor parameters                  | P0-00 🖴 |          | 1.007       | 1.007        |        | -32.768    | 32.767    | 0.000      | P0-00 Controller Firmware Version   |
| [P1] Setting parameters                               | P0-01   | <b>#</b> | 0x00000000  | 0x00000000   |        | 0x00000000 | 0xFFFFFFF | 0x00000000 | P0-01 Alarm Code Display of the Con |
| [P2] Application paramete<br>[P3] Communication param | P0-02 🖴 | Ψ        | 4000.0276   | 4000.0276    |        | 0.0000     | -0.0001   | 0.0000     | P0-02 Firmware Version of Motion Co |
| ☐ Main Drivers                                        | P0-03 🖴 | Ψ̈       | 0x4400      | 0x4400       |        | 0x0000     | 0xFFFF    | 0x0000     | P0-03 Status Display of Robot Arm   |
| ☐ Axis 13                                             | P0-04   | Ψ        | 0x00000000  | 0x00000000   |        | 0x00000000 | 0xFFFFFFF | 0x00000000 | P0-04 Monitoring Variables Setting  |
| [P0] Monitor paramete<br>[P1] Basic parameters        | P0-05   | Ψ        | 0x0000      | 0x0000       |        | 0x0000     | 0x00F7    | 0x0000     | P0-05 Monitoring Station Number Se  |
| [P2] Extension paramet                                | P0-06   | Ψ        | 0           | 0            |        | 0          | 15        | 0          | P0-06 Monitoring Channel Setting    |
| [P3] Communication pa                                 | P0-07 🖴 | Ψ        | 19244       | 19244        | kBytes | 0          | 65535     | 0          | P0-07 Available Space of Script     |
| [P4] Diagnosis paramet<br>[P5] Motion control pa      | P0-08 🖴 | Ψ        | 8603        | 8719         | Hour   | 0          | 65535     | 0          | P0-08 Power On Hours Count          |
| [P6] PR path definition                               | P0-09 🖴 | Ψ        | 7           | 3            |        | 0          | 65535     | 0          | P0-09 PLC Status Display            |

To enter the keyword in search tool box and press the **Enter** key, the search result will be displayed in parameter list.

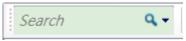

Parameter editor supports the function of import or export .dpar parameter file. Please note that exporting the file is for recording the actual value of all parameters; importing is for updating all data in Input value column. To update the parameter file to the controller, you need to import the parameter file to the controller first.

Three display modes are available: Regular display mode, Only display items which actual value is different from the default value and Only display items which actual value is different from the input value. Users can select the item from parameter list after selecting the display mode.

- 1. Regular display mode: No parameter is selected.
- 2. Only display items which actual value is different from the default value: Filter those items that actual value is different from the default value and display in parameter list.
- 3. Only display items which actual value is different from the input value: Filter those items that actual value is different from the input value and display in parameter list.

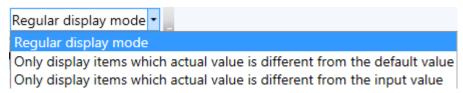

July, 2016 2-33

#### ■ Scope

Scope is used to display the variation of digital signal in waveform and monitor the controller and mechanism status. The scope screen can be divided into three sections, tool bar, waveform and data source.

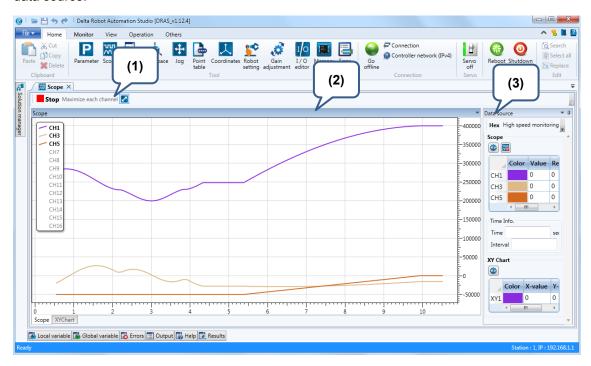

#### (1) Tool bar

You can find basic functions on tool bar. See the information in the following table.

| Purpose   | Icon                  | Function                                        |
|-----------|-----------------------|-------------------------------------------------|
| Waveform  | <b>▶</b> Start        | Start running                                   |
| operation | Stop                  | Stop running                                    |
| Other     | Maximize each channel | All channels apply individual coordinate system |

2-34 July, 2016

#### (2) Waveform

All digital data in monitoring channel will be displayed in waveform. Each channel is presented by different colors, which is shown in upper-left corner. You can click on the channel's icon to display or hide the data. See figure 2.4.2. Once the text shown in grey, it means the channel is not displayed in Waveform.

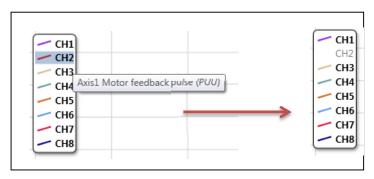

Figure 2.4.2 Display/hide channel data

Click on Waveform to call the context menu. See figure 2.4.3. The function of context menu is different from the toolbar. It includes the auxiliary function that can be quickly launched. See further information of each function below.

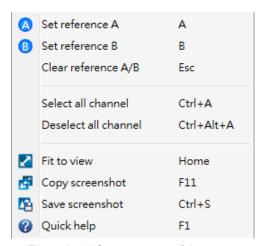

Figure 2.4.3 Context menu of the scope

#### Detailed description of context menu:

| Icon | Name                  | Keyboard shortcuts | Function                            |
|------|-----------------------|--------------------|-------------------------------------|
| A    | Set reference A       | Α                  | Set reference A                     |
| B    | Set reference B       | В                  | Set reference B                     |
| -    | Clear reference A / B | Esc                | Clear reference A / B               |
| -    | Select all channel    | Ctrl + A           | Monitor the wave of all channels    |
| -    | Deselect all channel  | Ctrl + Alt + A     | Disable the wave from all channels  |
| ~    | Fit to view           | Home               | Maximize the current wave           |
| ACT  | Copy screenshot       | F11                | Copy the current wave               |
|      | Save screenshot       | Ctrl + S           | Save the current wave as .bmp file. |
| ?    | Quick help            | F1                 | Enable Quick help screen            |

July, 2016 2-35

Click on **Quick help** icon, the Help screen will pop up and you can find the information of the basic operation. See the figure below.

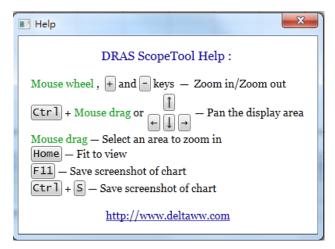

#### (3) Data source

Data source panel is used to adjust the monitoring items of each channel. Wave related data and time is displayed in the panel as well. See further description below.

| Icon                        | Function                                                                                                    |
|-----------------------------|----------------------------------------------------------------------------------------------------|
|                             | Setup monitoring item.                                                                                          |
| <b>55</b>                   | Set up the condition for monitoring stop.                                                                       |
| Hex                         | Data displaying format. Click on the <b>Hex</b> button, the format will be changed from decimal to hexadecimal. |
| High speed monitoring 16K ▼ | Switch the sampling frequency                                                                                   |

2-36 July, 2016

#### **Monitoring item**

Once the function of monitoring item is enabled, a window will pop up for users to set the corresponding items, including the information of axis and group. See figure 2.4.4.

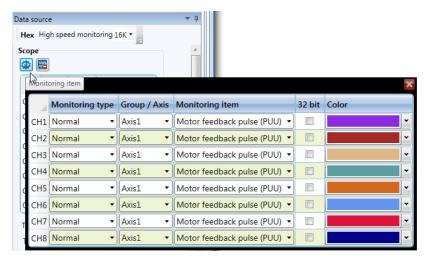

Figure 2.4.4 Setup monitoring item

#### Setting for stopping monitoring items

Click the button of **The setting for stopping monitoring items**, the Condition window will pop up. See figure 2.4.5, **Value** is the value of the monitoring item. When the value is within the setting range, scope will stop monitoring. You can set the **Delay time** to control the time for stopping monitoring.

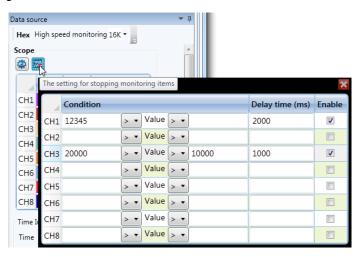

Figure 2.4.5 Setting for stopping monitoring item

## **High speed monitoring**

High speed monitoring is used to select the sampling frequency of the scope. Its drop-down list is determined by the controller's specification. The sampling frequency might change the channel number to be monitored.

July, 2016 2-37

#### XY chart

See figure 2.4.6, when you select (1), the scope screen is switched to XY chart. The XY chart turns the values from two monitoring items to a planar graph. (2) indicates monitoring setting items.

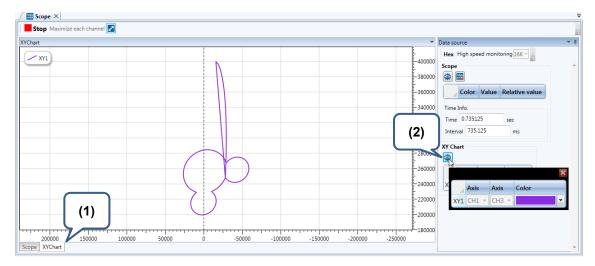

Figure 2.4.6 XY Chart

#### **Auxiliary functions on Scope panel**

See the figure below. When moving your mouse (green dot), the time shown in the panel is changed in accordance with the variation of the cursor's position. You can check the monitoring information simply by moving the cursor in Wave zone.

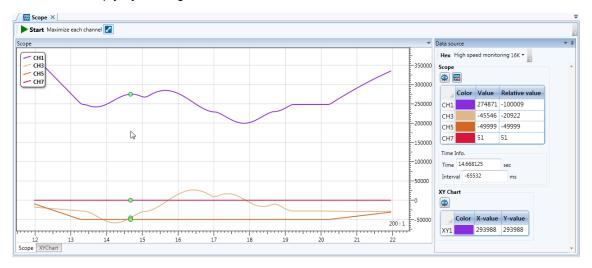

2-38 July, 2016

2

Users also can press the **Tab** key or the A/B reference line to display the information where the cursor stops. See figure 2.4.7 and figure 2.4.8.

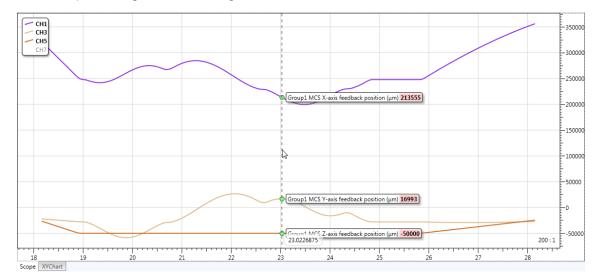

Figure 2.4.7 Display the detailed information where the cursor stops

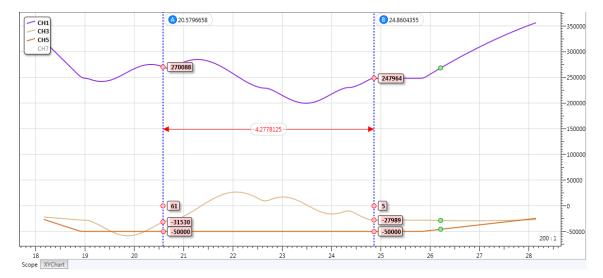

Figure 2.4.8 Display the detailed information of A/B referennce line

July, 2016 2-39

#### ■ Script

Script can be used to create a complete motion program. Apart from the basic functions such as script writing, download and operation, functions like debug, syntax check, keywords tool and function tip are also provided. These are for helping users to be familiar with and developes programs easily. See the following figure. Script can be divided into two sections, toolbar and script editing area.

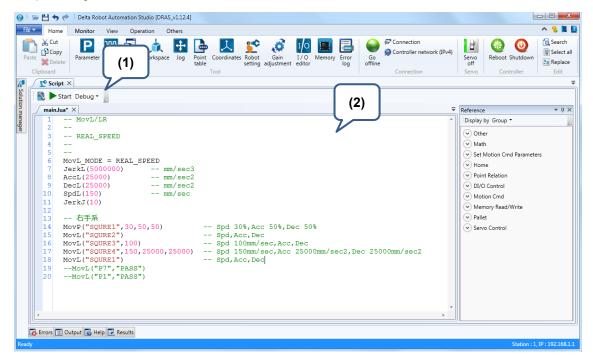

#### (1) Toolbar

See the description of each function below.

| Icon | Name         | Keyboard shortcuts | Function                                |  |  |
|------|--------------|--------------------|-----------------------------------------|--|--|
|      | Syntax check | F6                 | Check the syntax of the initial project |  |  |
|      | Start        | F5                 | Activate the initial project            |  |  |
|      | Stop         | -                  | Stop the current running code           |  |  |
|      | Continue     | F5                 | Debug mode - Continue                   |  |  |
|      | Pause        | -                  | Debug mode - Pause                      |  |  |
| 3    | Step over    | F10                | Debug mode - Step over                  |  |  |
| 2    | Step into    | F11                | Debug mode - Step into                  |  |  |
|      | Step out     | Shift+F11          | Debug mode - Step out                   |  |  |

2-40 July, 2016

#### (2) Script editing area

It has four sections, which are set/remove a breakpoint, line number, code folding and code editing.

```
Line
                     Code folding
No.
                                                                  -----四方型測試-
          DRL.MovL(MCMD_TYPE_MOVE_LIN_ABS, "P1", 0, 1, 500.0, 0)
DRL.MovL(MCMD_TYPE_MOVE_LIN_ABS, "P2", 0, 1, 500.0, 0)
DRL.MovL(MCMD_TYPE_MOVE_LIN_ABS, "P3", 0
          61
          63
                    DRL.MovL(MCMD_TYPE_MOVE_LIN_ABS, "PO",
          64
                                                                            Code editing
          65
          66
                     DRL.MovP("pos3"
                     DRL.MovP("pos4")
                                "pos1")
       Set/Remove a
                                                                           ---四方型測試結束
         breakpoint
```

Please edit the code in code editing area. DRL(Delta Robot Language) is a machine language based on Lua programming language. Thus, most of the programming language is identical to Lua. Please refer to Chapter 6, Programming Language for Robots of ASDA-MS user manual for further information.

#### Context menu

Right click the mouse on code editing area and a context menu will pop up. Please see the description of each function in the following table.

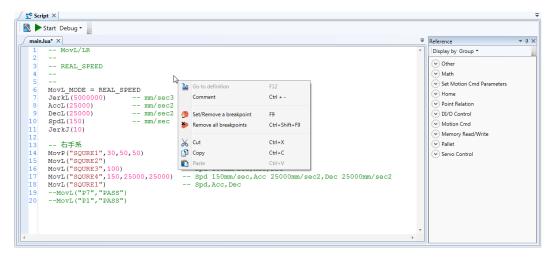

July, 2016 2-41

| 1   |     |       |
|-----|-----|-------|
| -   | ı   | - 111 |
|     |     | _     |
|     | - 4 |       |
|     | 4   |       |
| - 4 |     |       |

| Icon     | Name                    | Keyboard shortcuts | Function                         |
|----------|-------------------------|--------------------|----------------------------------|
| =        | Go to definition        | F12                | Move to the function definition. |
|          | Comment                 | Ctrl + / Ctrl -    | To add or delete comments        |
|          | Set/Remove a breakpoint | F9                 | Set a breakpoint in this line    |
| <b>*</b> | Remove all breakpoints  | Ctrl+Shift+F9      | Remove all breakpoints           |
| 26       | Cut                     | Ctrl+X             | Cut the code                     |
|          | Сору                    | Ctrl+C             | Copy the code                    |
|          | Paste                   | Ctrl+V             | Paste the code                   |

## **Keyword tip**

When editing the script, the keyword tool enables users to quick search and to enter the code. Refer to the following table for the definition of each symbol.

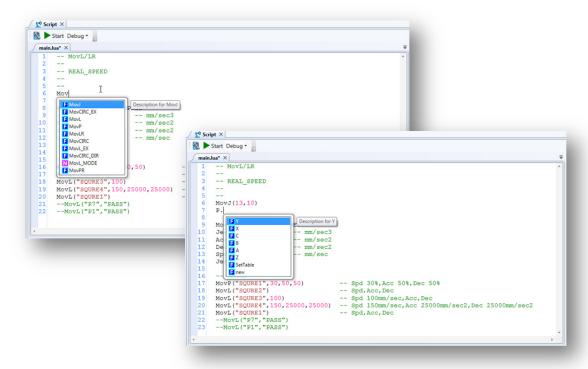

2-42 July, 2016

Lua types description:

| Icon | Name     | Function                                                                                         |
|------|----------|--------------------------------------------------------------------------------------------------|
|      | Control  | Flow control                                                                                     |
| T    | Table    | Lua table. If the table includes HashTable and Array types, it will be displayed with this icon. |
| A    | Array    | Lua arrays                                                                                       |
| E    | Function | Lua functions                                                                                    |
| S    | String   | Lua strings                                                                                      |
| N    | Number   | Lua numbers, including integer and floating point number                                         |
| B    | Bool     | Lua Boolean type                                                                                 |

#### Basic syntax and function tip

If you are not familiar with the basic syntax and function when editing the code, you can find the related information in Help panel. Its content is determined by the position where the cursor stops.

```
Script ×
  Start Debug ▼
   main.lua* ×
         -- MovL/LR
         -- REAL_SPEED
         while true do
         MovL_MODE = REAL_SPEED

JerkL(5000000) -- mm/sec3

AccL(25000) -- mm/sec2

DecL(25000) -- mm/sec2

SpdL(150) -- mm/sec
   11
12
13
14
15
16
          JerkJ(10)
         MovP("S01",30,50,50) -- Spd 30%,Acc 50%,Dec 50%
MovI.("S02") -- Spd.Acc.Dec
                                             -- Spd.Acc.Dec
🔂 Help
                                                                                                        ≖ μ ×
 ☆←→
 while 指令說明
 指令:while...do...end
 範例:求a 陣列的總和
 a = \{5,4,3,2,1\}
 i = 1
 sum = 0
 while a[i] do
   sum = sum + a[i]
  i = i + 1
Errors 🖫 Output 📝 Help 💽 Results
```

July, 2016 2-43

2

When entering the function, a box that showing tips will pop out.

```
Ţ
main.lua* ×
 1
2
    require "MyLib/globalVars" --comment
3
    MaxSpdJ(6000)
4
    MaxAccJ(10000000)
5
6
    MArchL(
    JerkJ (2 function MArchL(Point, h1, h2, h3, ...)
7
    AccJ(10 *多軸Line拱形運動(距離插斷)
8
    DecJ(10 以多軸Line運動且距離插斷的方式做拱形移動至該目標位置
9
    SpdJ (10 Point:點位編號或點位名稱
10
11
12
```

#### Go to definition

Right clicking the mouse and select **Go to definition**, users are able to find the definition with this function.

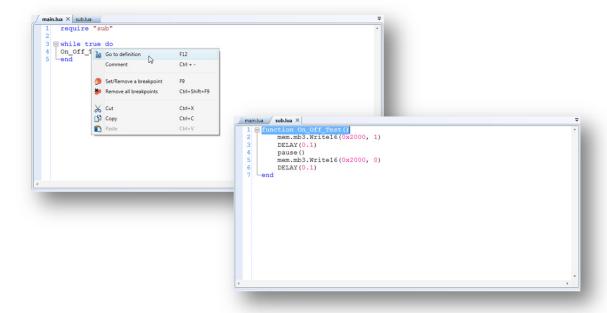

2-44 July, 2016

#### Syntax check

It is suggested to use syntax check to make sure the accuracy of the script. Error(s) will be displayed in output panel or error list. If no error is found, keyword tip and function tip will be automatically updated to the system.

#### Mode

Script has two modes, Debug and Release. Both can be switched anytime during operation. The Debug mode is for debugging the program; the Release mode has no debug function, but the program runs smoothly in this mode. It is suggested to apply Debug mode when developing the program. Then, apply Release mode to improve system effectiveness.

#### **Debug**

This is a vital step for developing the program. Debug mode helps to provide a more stable and reliable program. Set a breakpoint in an appropriate position. Then, debug the program with Global / Local variable panel in Debug mode. See detailed descriptions below.

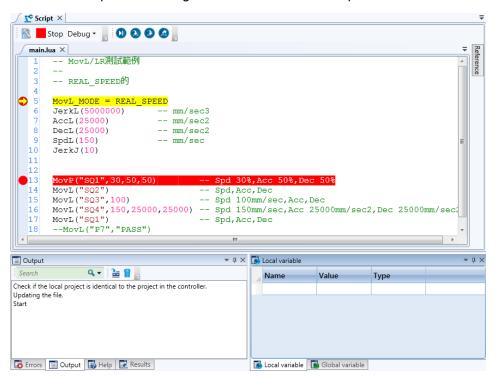

July, 2016 2-45

Descriptions of commonly used debug function:

| Purpose | Icon | Name            | Keyboard shortcuts | Function                                                                                                    |
|---------|------|-----------------|--------------------|----------------------------------------------------------------------------------------------------|
|         | •    | Breakpoint      | F9                 | The program will stop at a breakpoint. You can choose to stop at that line, continue, step over, step into or step out the program. |
|         | 0    | Continue        | F5                 | When the program pauses or stops at a breakpoint, press this button to continue.                                                    |
| Move    |      | Pause           | -                  | Pause the current function                                                                                                    |
|         | 2    | Step over       | F10                | Move to the next line without stepping into the function                                                                            |
|         | 3    | Step into       | F11                | Move one line per time                                                                                                    |
|         |      | Step out        | Shift+F11          | Exit the current function                                                                                                    |
|         |      | Global variable | -                  | It is the panel to monitor global variables                                                                                         |
| Panel   |      | Local variable  | -                  | It is the panel to monitor local variables                                                                                          |

#### ■ Workspace

The robot arm will be limited by user-defined workspace. Once the arm reaches the restricted area or reaches out the workspace, the system will immediately stops the operation and alarm(s) will occur. See the figure below. Users can directly drag the specify element to the workspace for setting the restricted area or creating geometric blocks. In the mimic diagram, the restricted area is shown in translucent red and the workspace is shown in translucent grey. You can edit the position and parameters of each geometry element in blue section.

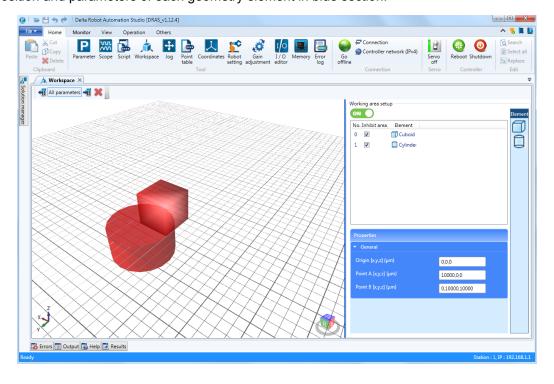

2-46 July, 2016

#### ■ Jog

Jog function allows users to verify the arm's moving direction and to do point-teaching to generate a motion path. In the Jog page, you can find Jog and Teach function in the left part. The 3D simulation of the arm and workspace is on the right hand side.

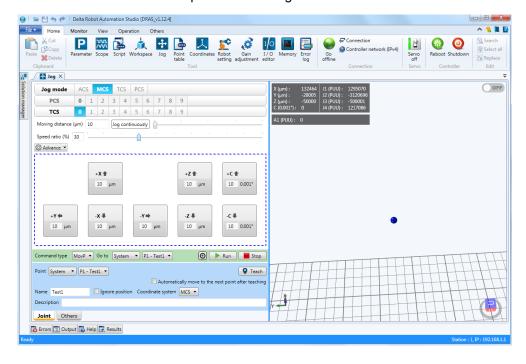

#### Jog and Teach

Operation of **Joint** and **Others** is in different table. The **Joint** tab is for controlling robot arm's operation, which also includes the coordinates setting. In **Others** tab, other axes can only be controlled to jog in forward or backward direction.

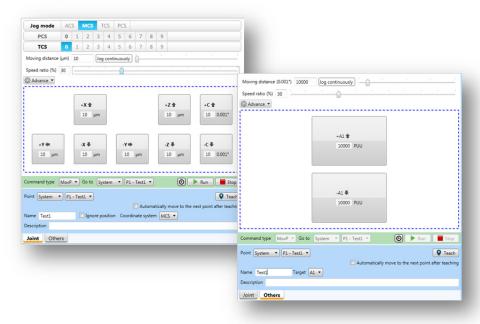

Figure 2.4.9 Joint and Others tabs

July, 2016 2-47

2

#### **Joint**

Joint has four modes, which are ACS, MCS, TCS and PCS. When applying jog function, users can adjust the moving distance and speed ratio for different applications. When the moving distance is less than 1, it will be set as jog continuously. Then, click on the mouse to jog the motor. The motor now starts running and stops when you release the mouse. Please adjust parameters of acceleration and deceleration by clicking on the **Advance** key.

#### **Others**

Non-joint axes will be regarded as Others. Most settings are the same except that no coordinate-related parameters can be set here.

#### **Command type**

In light green block, you can select different function in **Command type** and command the motor to jog to the specify position. Press the **Run** key to start and the **Stop** key to stop the operation.

In addition, users can use this button (Move to the specify position) to jog with the selected command type. Click your mouse and the motor will run to the target position. Or the motor will keep running until you release the mouse.

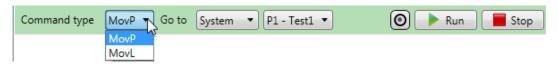

#### Point teaching

Point teaching function is located in light blue block. It is mainly used for recording the arm and motor's current position. Users can set the point's name, description and related parameters. When it needs to teach more than one points, it is suggested to check **Automatically move to the next point after teaching** for a more effective operation.

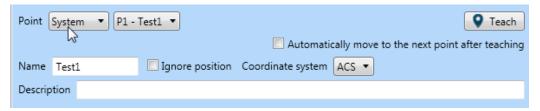

2-48 July, 2016

#### Position information and simulation

Right hand side of the jog function page shows position information and simulation. The arm's end point is simulated as a blue ball. Users can hold the right key of the mouse to move or scroll the mousewheel to change the viewing angle. Or use the  $\leftarrow$ ,  $\uparrow$ ,  $\rightarrow$ ,  $\downarrow$ , **A**, **W**, **S** and **D** key to adjust the angle. The grey block in upper-left corner records the position of the arm's end point and the position of non-joint motor. The coordinate system in lower-left corner and the cubic in lower right corner represent the relation of the coordinates system and view angle. The switch in upper-right corner is for enabling / disabling the function of user-defined workspace. Once this function is enabled, the mimic screen will indicate the restricted area of the robot arm. Please refer to Chapter 3 for the advanced setting of workspace.

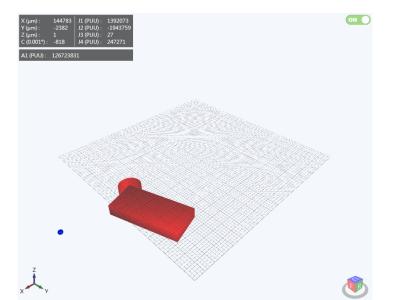

July, 2016 2-49

#### Point table

The recorded points are applied by the robot arm to do point-to-point movement. And this point table is for viewing and maintaining all points.

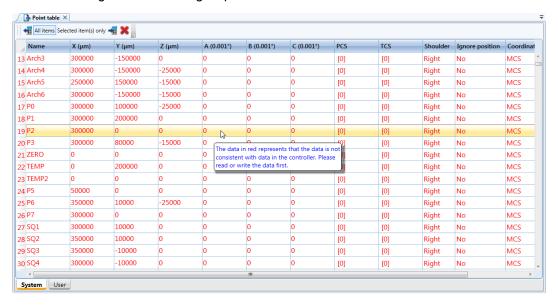

#### System point table and User point table

The controller-has two types of point table, System and Users. System point table is stored in controller memory (The storage is determined by the controller specification). User point table is stored in project folder as a file. You can switch these two tabs in lower-left corner. Please note that data in red in System tab means the data is not consistent with data in the controller. In this case, you should read or write the data first. However, there is no need to worry if the User point data is not consistent since it is not recorded in the controller.

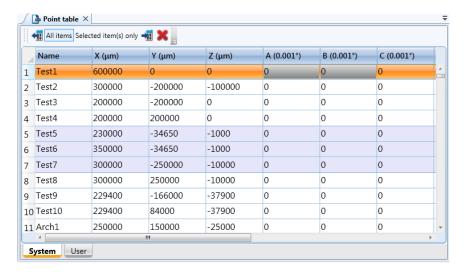

2-50 July, 2016

#### **Point format**

Apart from Teach function, the point can be generated by editing the point table. The recording data of ACS is different from other coordinate systems. You can see from figure 2.4.10, ACS records the point by motor's feedback position (PUU). And for the other coordinate system, it records the position. If the table shows in grey color, it means it is not supported by the robot type.

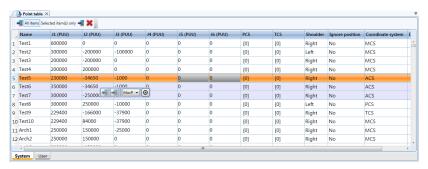

Figure 2.4.10 Point data in ACS format

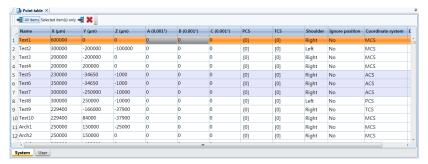

Figure 2.4.11 Point data in non-ACS format

#### Read / Write function and context menu

Users can read or write the point in System tab through this function on toolbar. It allows users to read and write the data in batch. Users also can hold the mouse to select one or more points. Then, a context menu box will pop up. The Read / Write function is exactly the same as the function on toolbar. Command type selection is included in context menu as well.

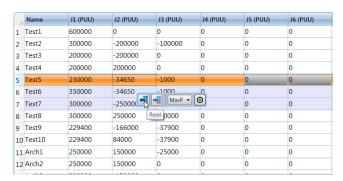

Figure 2.4.12 Context menu for point table

July, 2016 2-51

#### **Export / Import**

See the following table for the file format supported by export/import function. Now, .bin, .xml, .xls and .xlsx are supported. When importing .xls and .xlsx file, you can complete the advanced setting in **XIs to Point** table.

File format supported by point table:

|       | Export | Import |
|-------|--------|--------|
| .bin  | 0      | 0      |
| .xml  | 0      | 0      |
| .xls  | 0      | 0      |
| .xlsx | 0      | 0      |

XIs file preview is on the right side of **XIs to Point**. Point property setup on the left side can be used to select the binding field.

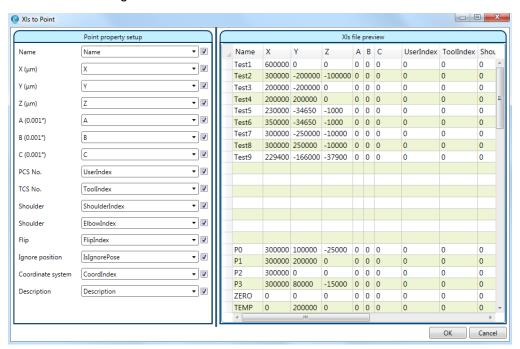

Figure 2.4.13 XIs to Point

2-52 July, 2016

#### ■ Coordinates

Coordinates setting screen includes product coordinates (PCS) and tool coordinates (TCS). Each coordinate has N User ID (determine by controller specification). User ID 0 is default and not available for teach function.

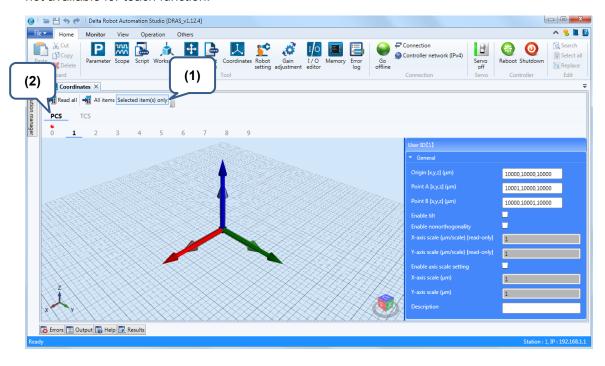

#### (1) Toolbar

See each function of the toolbar below.

| Icon        | Name                  | Keyboard shortcuts | Function                       |
|-------------|-----------------------|--------------------|--------------------------------|
| <b>←</b>    | Read all              | -                  | Read all parameters            |
| <b>→</b> 11 | Write                 | -                  | Write parameters               |
| -           | All items             | -                  | Edit all parameters            |
| -           | Selected item(s) only | -                  | Edit the selected item(s) only |

#### (2) Tab

It has two tabs for selection, PCS and TCS.

User Interface DRAS User Guide

#### **PCS**

Select the User ID first. Then edit it on the right hand side. The 3D simulation is on the left which provides a more intuitive viewing for teaching. Its operation method is the same as that mentioned in Jog section. The XYZ coordinate (with dark color) in 3D simulation is the center of MCS (machine coordinates). Another XYZ coordinate (with lighter color) shows the point-teaching position. Value change will influence the relation between XYZ coordinate and MCS.

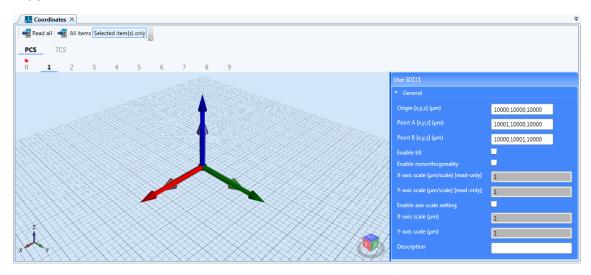

#### **TCS**

TCS teach steps are identical to PCS. The purple cylinder extended from the coordinate center is the result of TCS teach.

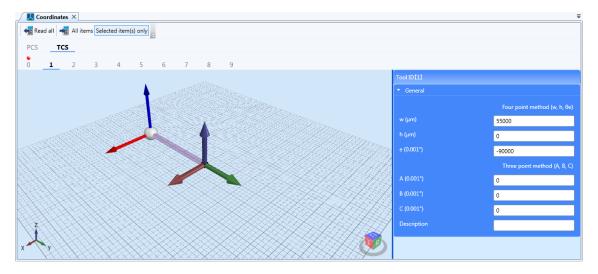

2-54 July, 2016

DRAS User Guide User Interface

#### ■ Robot setting

This page is for setting parameters of the robot arm and each joint. Please input correct values so that the motion can be more accurate.

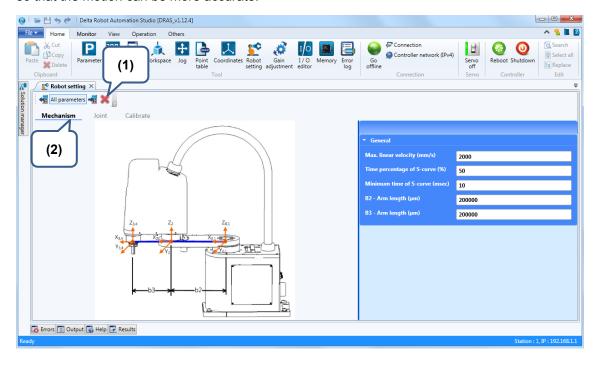

#### (1) Toolbar

Please refer to the table below for the description of each item in robot setting.

| Icon           | Name                       | Keyboard shortcuts | Function                                               |
|----------------|----------------------------|--------------------|--------------------------------------------------------|
|                | Start / Stop<br>monitoring | -                  | Start / Stop monitoring the end point of the mechanism |
| <b>←</b> 11    | Read                       | -                  | Read parameters                                        |
| <b>→</b> 11    | Write                      | -                  | Write parameters                                       |
| All parameters | All parameters             | -                  | Edit all parameters                                    |
|                | Stop                       | -                  | Stop current operation                                 |

#### (2) Tab

You can see three tabs in Robot setting, which are Mechanism, Joint and Calibrate.

July, 2016 2-55

User Interface DRAS User Guide

#### Mechanism

Different type of mechanism requires different setting. Users need to fill in the correct to complete the setting. If the parameter shows in red color, it means the value does not match to the value in the controller. It is suggested to write or read parameters first.

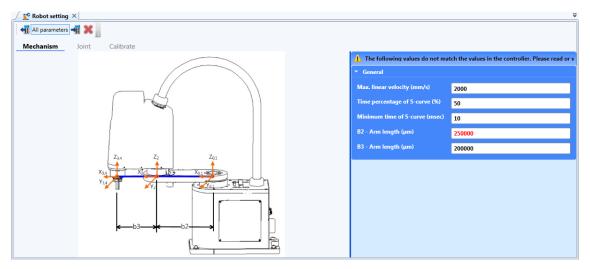

#### **Joint**

Joint-related parameters are shown in table. If the parameter shows in red color, it means the value does not match to the value in the controller. It is suggested to write or read parameters first.

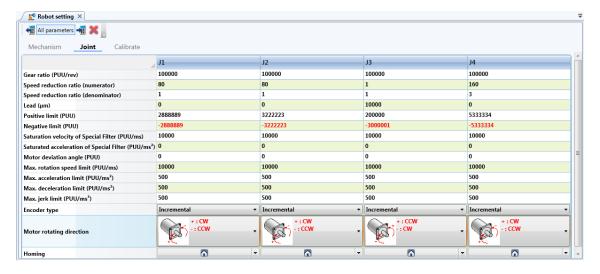

2-56 July, 2016

DRAS User Guide User Interface

#### **Calibrate**

Robot arm is composed of fine structures. However, during the assembly process, the assembly deviation might cause low precision of robot arm's positioning. The system provides an algorithm that enables users to calculate motor's offset angle and length of the robot arm through a higher precision fixture and simple positioning method. Please see the figure below and refer to Chapter 3 for its setting steps. Calibrate function is only supported by part of the robot types for now.

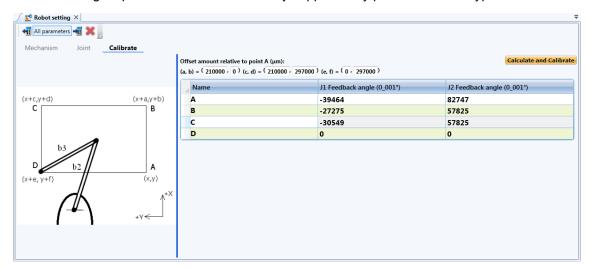

July, 2016 2-57

#### ■ Gain adjustment

Users need to adjust gain-related parameters for a better and stable system performance. This setting page provides two modes for selection, which are Gain estimation and Gain calculation.

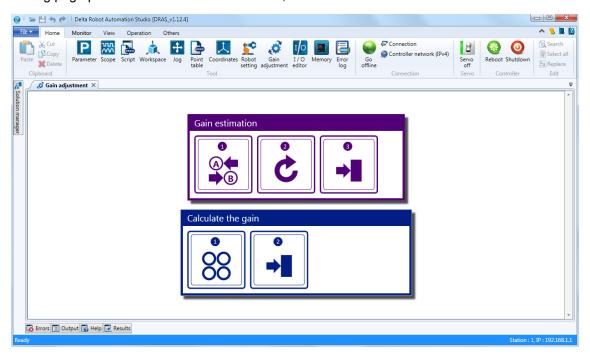

#### Gain estimation

Gain estimation can be applied when the inertia ratio is unknown. Follow the instructions to complete gain estimation. Please select the axis number to be adjusted first.

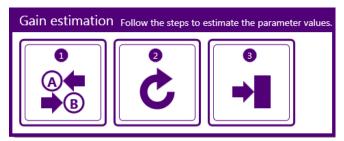

Figure 2.4.14 Gain estimation

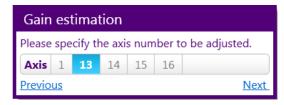

Figure 2.4.15 Axis selection for gain estimation

2-58 July, 2016

DRAS User Guide User Interface

The first step is to position two points (A and B) of the motor. The motor will run back and forth between these two points until the value of inertia ratio is stable (small variation) and acquires the suggested parameters. Click on **Write the result to the controller** to complete gain estimation. During estimation, users can set the advanced motion parameters if needed. See the following table for motion parameters.

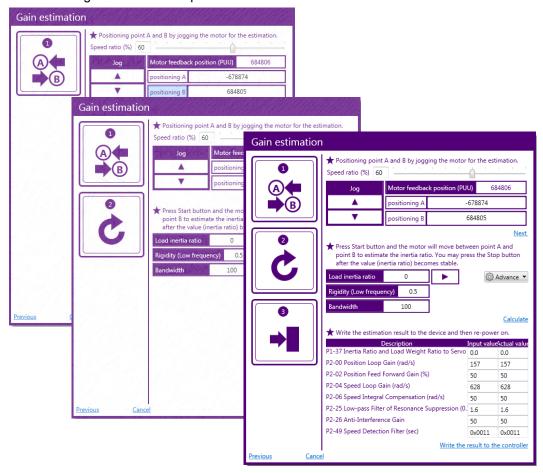

Figure 2.4.16 Three steps for gain estimation

#### Descriptions of the advanced motion parameters:

| Item               | Description                                         |
|--------------------|-----------------------------------------------------|
| Speed (PUU/ms)     | Motor speed when runs between A and B point.        |
| Acceleration       | Motor speed when accelerates between A and B point. |
| Deceleration       | Motor speed when decelerates between A and B point. |
| Time interval (ms) | The waiting time between two actions.               |

July, 2016 2-59

#### **Gain calculation**

Gina calculation is applied when you have already known the inertia ratio and frequency. Please select the axis number to be adjusted first. See figure 2.4.18.

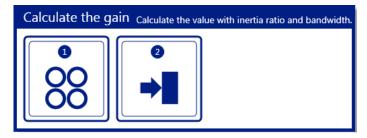

Figure 2.4.17 Gain calculation

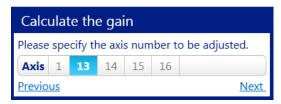

Figure 2.4.18 Axis selection for gain calculation

It only has two steps in Gain calculation. Please fill in the specified parameters for calculation. Then, click on **Write the result to the controller** to complete gain calculation.

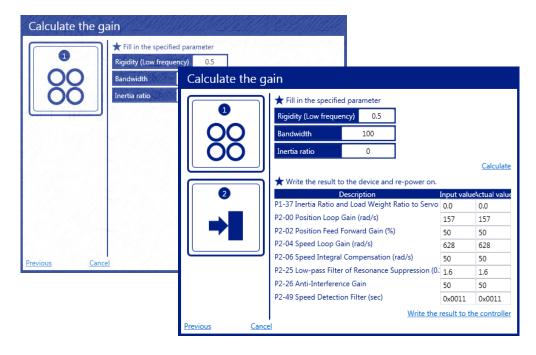

2-60 July, 2016

DRAS User Guide User Interface

#### ■ I/O editor

I/O control page allows users to monitor I/O point of the controller, setup functions or use software to trigger I/O. This helps the communication between the controller and its peripheral devices. See the setting screen below. It is divided into three sections, toolbar, User I/O and System I/O.

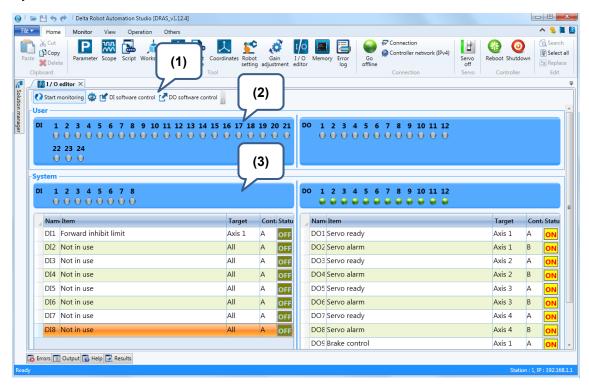

#### (1) Tool bar

Refer to the following table for the description of each item on toolbar. Apart from **Start/Stop monitoring**, all functions are available only when monitoring function is activated.

| Icon     | Name                       | Keyboard shortcuts | Function                                                                                                    |
|----------|----------------------------|--------------------|----------------------------------------------------------------------------------------------------|
|          | Start / Stop<br>monitoring | -                  | When start monitoring, the icon will keep rotating in clockwise direction. When it stops monitoring, the icon stops rotating. |
|          | Edit system DIO            | -                  | Edit system DIO after activating monitoring function                                                                          |
|          | DI software control        | -                  | DI software control can be activated after starting monitoring.                                                               |
| <b>₽</b> | DO software control        | -                  | DO software control can be activated after starting monitoring.                                                               |

July, 2016 2-61

#### (2) Users I / O

Apart from monitoring function, users can activate DO software control to trigger the output point. See the figure below. The signal status can be changed by clicking the mouse on the light number. When it shows green, the signal is On. Otherwise, the signal is Off.

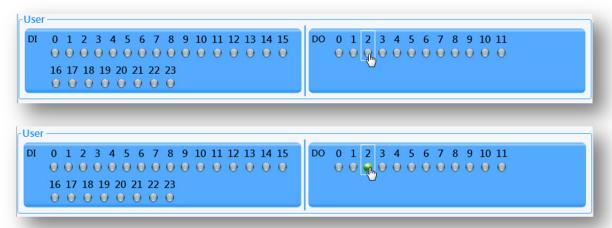

#### (3) System I / O

The difference between System I/O and User I/O is that System I/O has already defined the commonly used control function. Thus, System I/O provides one more table for users to set each signal. Before you start to set the I/O, please activate monitoring function first.

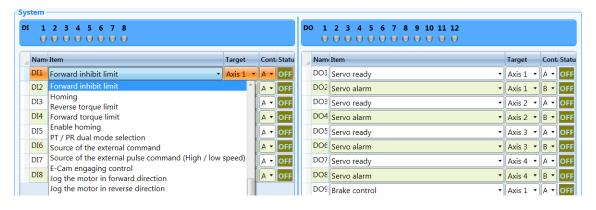

2-62 July, 2016

**DRAS User Guide User Interface** 

System I/O supports DI software control. Please click on DO software control to set digital output via the software.

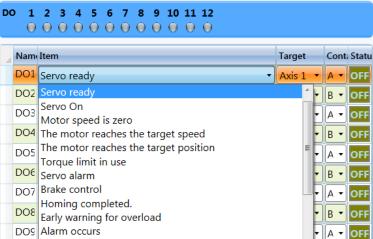

Figure 2.4.19 DO software control

July, 2016 2-63

#### ■ Memory

Memory of the controller provides one block for users to read and write through communication. With this block, the controller can communicate with the peripheral devices (e.g. vision system) according to the demand. DRAS also provides memory monitoring tool for communication and test.

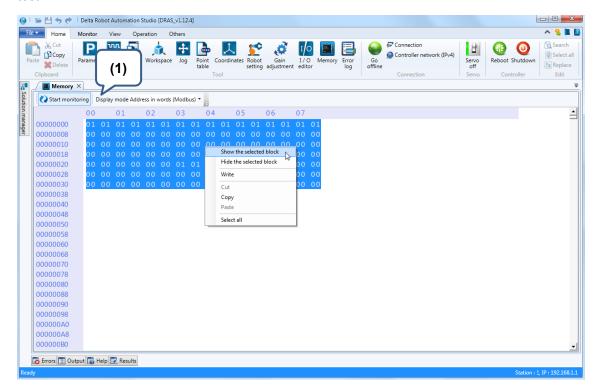

#### (1) Toolbar

See the description of each item below.

| Icon | Name                    | Keyboard shortcuts | Function                                                                                                    |
|------|-------------------------|--------------------|----------------------------------------------------------------------------------------------------|
|      | Start / Stop monitoring | -                  | When start monitoring, the icon will keep rotating in clockwise direction. When it stops monitoring, the icon stops rotating. |
| -    | Display mode            | -                  | (1) Address in words (2) Address in bytes                                                                                     |

2-64 July, 2016

DRAS User Guide User Interface

#### **Read memory**

As the figure shown above, you need to select the block to be monitored first. Then, click the mouse and select **Show the selected block** or **Hide the selected block** to display / hide the data of the selected memory. Please activate monitoring function first before monitoring memory status.

2

#### Write memory

You may select Write in context menu to write and edit the selected block into the memory.

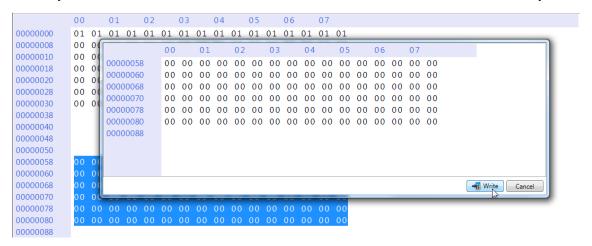

User Interface DRAS User Guide

#### **■** Error log

When an error occurs, the controller will record the error. Users can view the error record in error log. Click on **Refresh**, the system will update and list all error records.

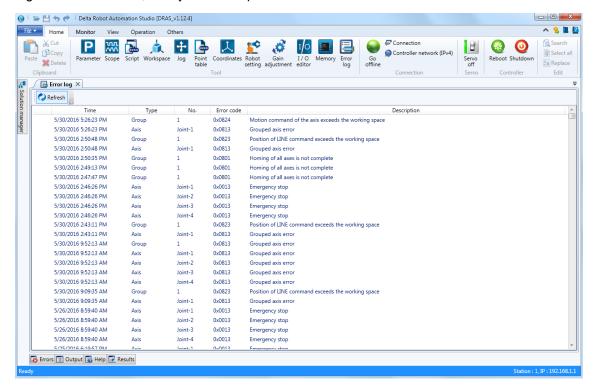

2-66 July, 2016

DRAS User Guide User Interface

#### 2.5 Status bar

The information of current status, warning and error will show on the left hand side of status bar. It also uses different background colors (orange, blue and red) to represent different status. You can find further description of each background color below. **Working progress** shows the loading processing of the system. And **Connection** shows the information including station number and IP address. When connecting to the controller through Ethernet, it will display IP address; when connecting to the controller via RS-232/RS-485, it will display the port number and baud rate.

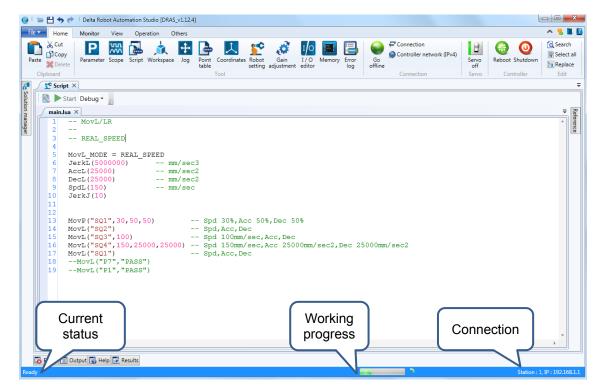

Figure 2.5.1 Status bar

#### Background color of status bar:

| Color  | Meaning                                                                                                    |
|--------|----------------------------------------------------------------------------------------------------|
| Orange | It means warning. When the system does not connect to the controller, the background color of status bar will be orange. Please refer to the description shown on the left hand side of status bar. |
| Blue   | It means normal connection.                                                                                                    |
| Red    | It means error occurrence (abnormal connection). Please refer to the description shown on the left hand side of status bar.                                                                         |

July, 2016 2-67

User Interface DRAS User Guide

(This page is intentionally left blank.)

2

2-68 July, 2016

# **Advanced Operation**

Before starting using DRAS, you can refer to this chapter for basic operation.

| 3.1 Co   | nnect DRAS with your controller·····                                                | 3-3    |
|----------|-------------------------------------------------------------------------------------|--------|
| 3.1.1    | Connect the controller via Ethernet·····                                            | 3-3    |
| 3.1.2    | Connect the controller via USB·····                                                 | 3-4    |
|          | Connect the controller via RS-232/RS-485 ·····                                      |        |
| 3.2 Cre  | eate a new project ·····                                                            | 3-6    |
| 3.3 Ro   | bot setting ·····                                                                   | 3-7    |
| 3.3.1    | How to set joint parameters ·····                                                   | 3-8    |
| 3.3.2    | Mechanism calibration · · · · · · · · · · · · · · · · · · ·                         | 3-9    |
| 3.4 Tur  | ning·····                                                                           | · 3-11 |
| 3.4.1    | Gain estimation · · · · · · · · · · · · · · · · · · ·                               | · 3-11 |
| 3.4.2    | Gain calculation ·····                                                              | · 3-12 |
| 3.5 Tria | al run of robot arm·····                                                            |        |
| 3.5.1    | Jog in MCS mode · · · · · · · · · · · · · · · · · · ·                               |        |
| 3.5.2    | 3                                                                                   |        |
|          | fine workspace·····                                                                 |        |
|          | t up and record points ······                                                       |        |
|          | How to do point teaching? ·····                                                     |        |
|          | ript ·····                                                                          |        |
|          | Create a script ·····                                                               |        |
| 3.8.2    | How to set the breakpoint? · · · · · · · · · · · · · · · · · · ·                    |        |
| 3.8.3    | How to debug a program? ·····                                                       |        |
|          | load projects to the controller······                                               |        |
|          | reate coordinate system ·····                                                       |        |
| 3.10.1   | How to create PCS (Product Coordinate System)?·····                                 | · 3-22 |
|          | 2 How to create TCS (Tool coordinate system)? · · · · · · · · · · · · · · · · · · · |        |
|          | O function ·····                                                                    |        |
| 3.12 D   | ata base update ·····                                                               |        |
| 3.12.1   | ·                                                                                   |        |
| 3.12.2   | ·                                                                                   |        |
| 3.12.3   | ·                                                                                   |        |
|          | reate system function library·····                                                  |        |
| 3.14 C   | lone the controller ·····                                                           | · 3-36 |

| 3.14.1 | Clone ····   | 3-37 |
|--------|--------------|------|
| 3.14.2 | Update ····· | 3-39 |

### 3.1 Connect DRAS with your controller

This section tells you how to make your controller work. One of the means is to connect DRAS with the controller and to operate the motor by issuing commands to the controller. The following sections will introduce the three methods to connect the controller.

### 3

#### 3.1.1 Connect the controller via Ethernet

Controller can be connected via Ethernet. You can follow the steps below for connection.

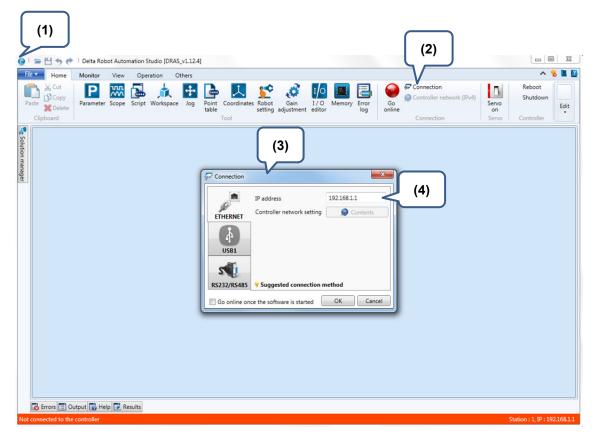

- (1) Start the DRAS software.
- (2) Click the **Connection** button in the Home screen.
- (3) Now, the Connection window will pop up.
- (4) Input the IP address and click on **OK**. (Default IP: 192.168.1.1. If the IP address has been changed, use the changed IP for connection.)

#### 3.1.2 Connect the controller via USB

To use USB to connect the controller, please follow the steps below.

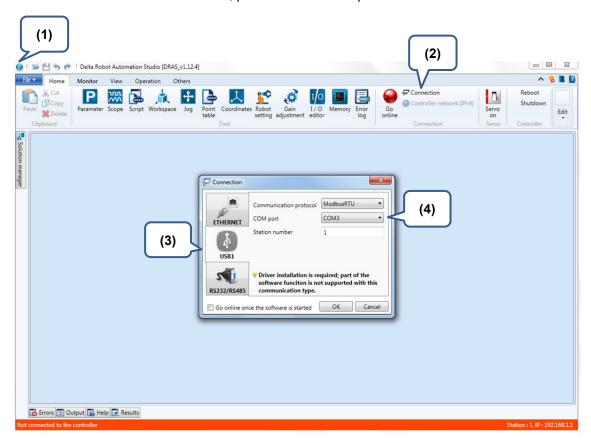

- (1) Start the DRAS software.
- (2) Click the Connection button in the Home screen.
- (3) Now, the Connection window will pop up. Please click on USB1 to do the setting.
- (4) Select the COM port and click on **OK** to start connecting.

3-4 July, 2016

# 3

#### 3.1.3 Connect the controller via RS-232/RS-485

Before connecting your controller via RS-232/ RS-485, you should complete the setting of controller parameter P3-01, P3-02, and P3-05. For more setting detail, please refer to ASDA-MS user manual. The connecting steps are as follows.

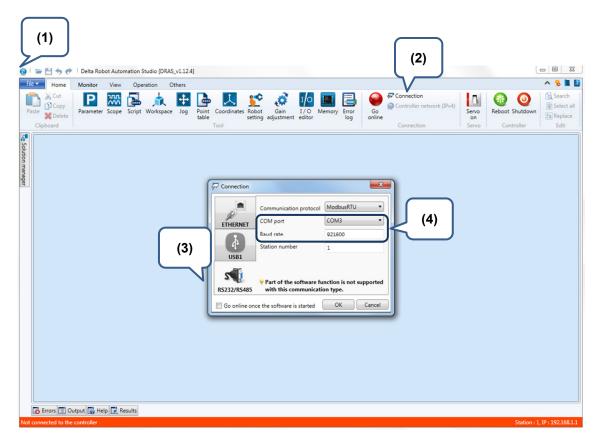

- (1) Start the DRAS software.
- (2) Click the Connection button in the Home screen.
- (3) Now, the Connection screen will pop up. Please click on RS232/RS458 to do the setting.
- (4) Select the COM port and set baud rate. Then, click on **OK** to start connecting.

### 3.2 Create a new project

You can create a new project and complete its setting in this setting page. Please follow the steps below.

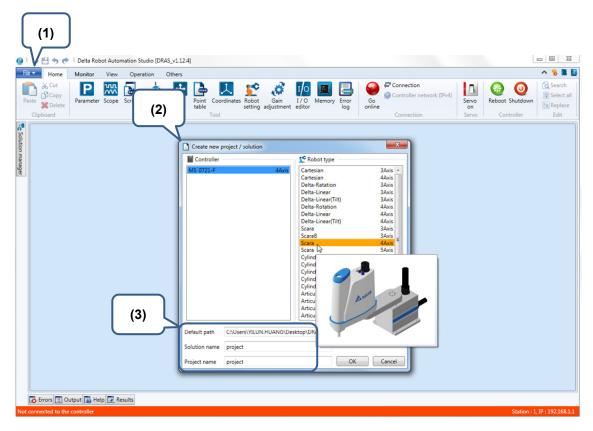

- (1) Go to File and click on Create new project / solution to select project type.
- (2) Then, the Create new project / solution window will pop up.
- (3) Specify the path for saving the project and enter the solution name and project name.

3-6 July, 2016

# 3

### 3.3 Robot setting

Before loading the robot arm data to the controller, users will need to set the robot parameters. The controller will load the parameters to the built-in robot arm model. Then, the robot arm will calculate the motion path and range according to the loaded parameters. Please make sure the parameter setting is correct, or the accuracy of robot end point's positioning will be affected.

Robot setting refers to parameters of the real mechanism. Please input the values which are measured based on the real mechanism.

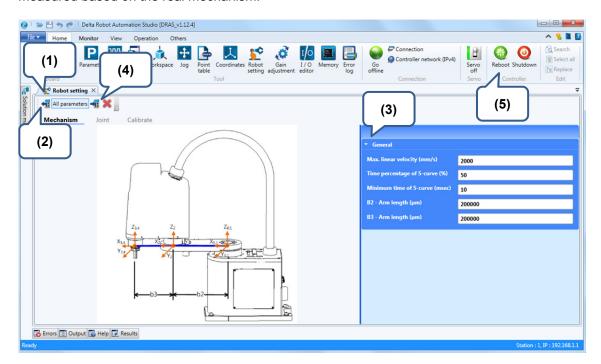

- (1) Click Robot setting tab.
- (2) Read the Mechanism parameters and check if the values are correct. Please make sure DRAS is connected with the controller beforehand.
- (3) Input the specifications of the mechanism and motor in the corresponding field.
- (4) Click on the **Write** icon to write parameters. (Make sure DRAS is connected with the controller.)
- (5) Restart the controller.

#### 3.3.1 How to set joint parameters

The motor that equipped on the robot arm is regarded as joint. Users need to set the parameters for each joint (motor) according to the motor specifications and the robot type. In this case, the controller is able to operate each motor correctly. Please follow the steps below to set joint parameters.

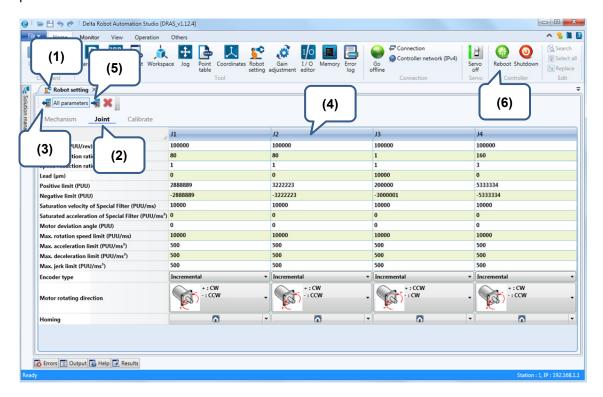

- (1) Click Robot setting tab.
- (2) Click on Joint to go to the joint setting page.
- (3) Access and check if the parameter values match the design and specifications of the motor. Make sure the controller is connected with the DRAS.
- (4) Input values according to the mechanism and motor specifications in the corresponding field.
- (5) Click on the **Write** button to write the parameters. Make sure DRAS is connected with the controller.
- (6) Restart the controller.

# 3

#### 3.3.2 Mechanism calibration

The purpose of mechanism calibration is to eliminate the position error caused by the motor so as to avoid the mechanism error. By using mechanism calibration, the positioning of robot arm can be more accurate. Please follow the steps below to start the calibration.

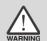

Warning: The mechanism calibration function is only supported by SCARA.

(1) Prepare a pointed object (such as an iron pin) and fit it at the end of a robot arm. In addition, prepare a rectangle object with the least manufacture error.

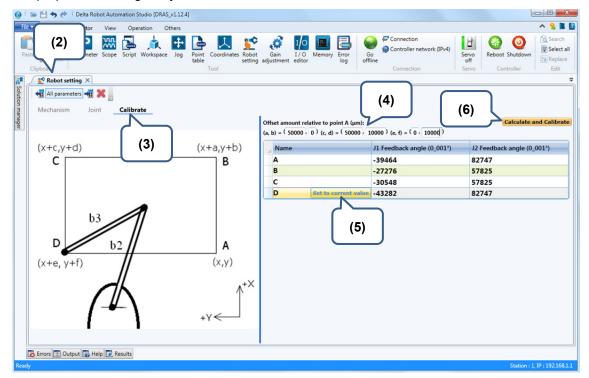

- (2) Click **Robot setting** tab.
- (3) Click on the **Calibrate** tab to go to the calibration page.
- (4) Input the distance of each target (a, b), (c, d), and (e, f) respectively.
- (5) Move the robot arm to point A in Jog mode and press Set to current value.
- (6) Specify point A, B, C, and D respectively and then press **Calculate and Calibrate** to get the result.

3

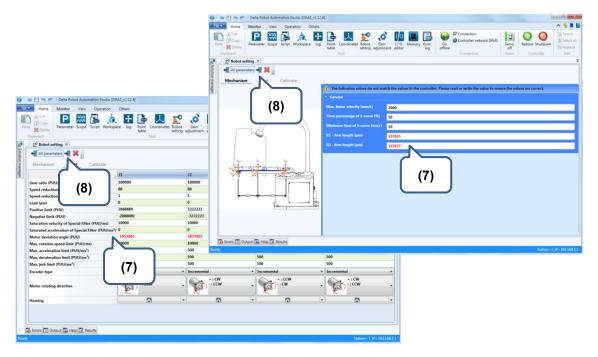

- (7) The calibration will modify the value of motor deviation angle and arm length. However, the values have not been written to the controller at the moment.
- (8) Click the **write** button in the **Mechanism** and **Joint** page respectively to write the values to the controller.

3-10 July, 2016

### 3.4 Tuning

Once the setting of robot arm is completed, tuning is required for optimizing the performance. Therefore, tuning plays a critical role. In the following sections, two tuning methods supported by the controller will be explained, gain estimation and gain calculation.

# 3

#### 3.4.1 Gain estimation

Gain estimation is to use the built-in algorithm for gain adjustment to calculate the motion parameters. This function allows users to quickly figure out the basic motion parameter value for the robot arm. Please follow the steps below for auto tuning.

- (1) Click Gain adjustment tab.
- (2) Click on **Positioning A/B** in the gain estimation window.

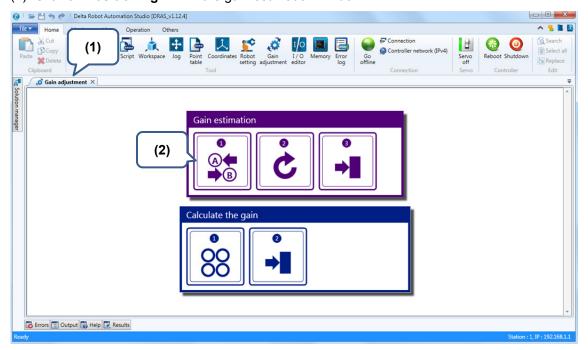

(3) Specify the axis number to be adjusted and click **NEXT**.

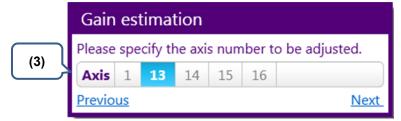

- (4) Go the setting page to position point A and B .Then, use the A and keys to move the arm and press positioning A and B to record the position. Once completed, go to NEXT for further estimation.
- (5) During the estimation, use the key to move single arm so as to acquire the load inertia estimation. When the value becomes stable, you can press the key to stop the estimation and press **Calculate** to get the result.

(6) Then, press Write the result to the controller.

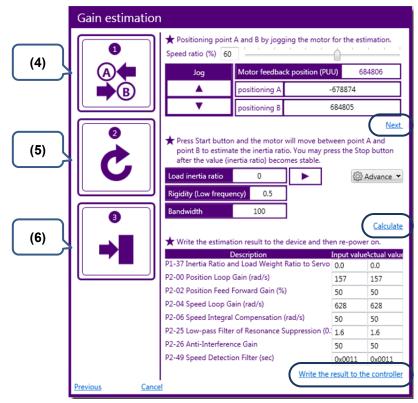

#### 3.4.2 Gain calculation

If you are an experienced user, you may complete the tuning manually based on the motor noise and the smoothness of the robot motion. Please directly input the motion control parameters and conduct trial run in jog mode to observe the motion of robot arm. Following is the example of manual tuning.

- (1) Click Gain calculation tab.
- (2) Click on option 1 in the gain calculation window.

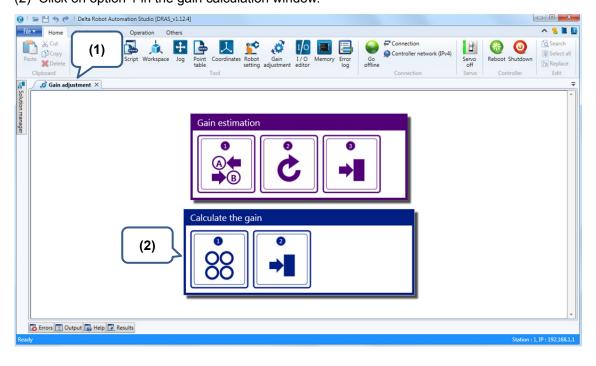

3-12 July, 2016

(3) Specify the axis number to be adjusted and click **NEXT**.

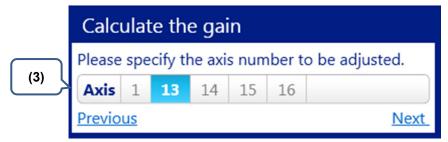

- (4) Input the parameter values of rigidity (low frequency), bandwidth, inertia ratio and click on **Calculate**.
- (5) Then, click on Write the result to the controller.

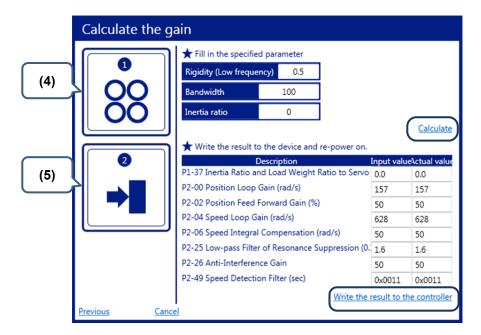

July, 2016 3-13

#### 3.5 Trial run of robot arm

After completing the configuration of robot arm and controller as well as the gain estimation, you can start the trial run of the robot arm. Before the trial run, be sure to keep minimum clearance for the robot to avoid personnel injury during operation.

#### 3.5.1 Jog in MCS mode

In jog mode, you can choose MCS (Machine Coordinate System) to conduct the trial run. This mode allows the end point of robot arm move in X, Y, Z, A(Row), B(Yaw), and C(Pitch) direction in Cartesian coordinate system. Please follow the steps below to start the trial run.

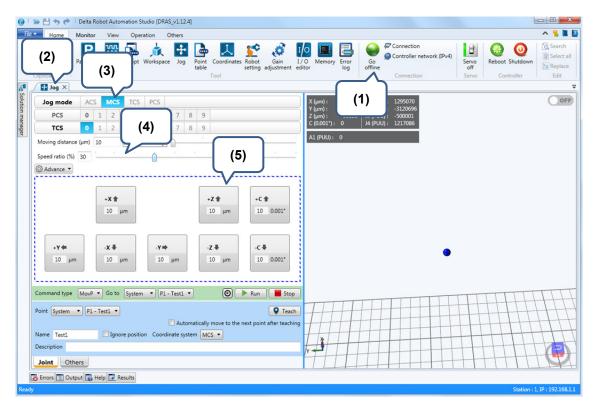

- (1) Make sure DRAS is connected with the controller.
- (2) Go to the **JOG** page.
- (3) Select MCS.
- (4) Adjust the Speed ratio and input the Moving distance.
- (5) Click to run in X, Y, Z, or C direction.

3-14 July, 2016

#### 3.5.2 Jog in ACS mode

To run one motor during the trial run or teaching process, you can do it in ACS (Axial Coordinate System) and allow each motor (axis) to move in forward or reverse direction. Please follow the steps below.

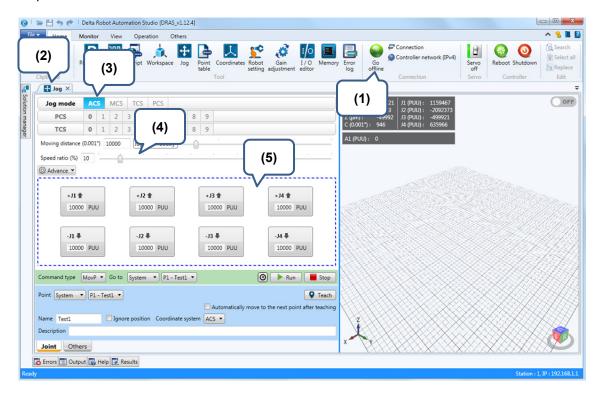

- (1) Make sure DRAS is connected with the controller.
- (2) Go to the Jog page.
- (3) Select ACS.
- (4) Adjust the **Speed ratio** and input the **Moving distance**.
- (5) Click on **J1+**, **J1-**, **J2+**, **J2-**, **J3+**, **J3-**, **J4+**, and **J4-** to move the motor in different directions for trial run.

### 3.6 Define workspace

Although you can set software limit to limit motor's rotation range, in some circumstances you will need to define a given space as a workspace or a restricted area for robot arm's motion. By setting the robot arm's workspace, the motor's workspace will be limited. If the motor operates beyond the setting range or restricted area, the controller alarm will occur and the system will stop the robot arm operation.

You can define a workspace for the robot arm so it will not exceed the area and cause personnel injury. Or you can set a restricted area the robot arm cannot enter. See the steps below to set the workspace.

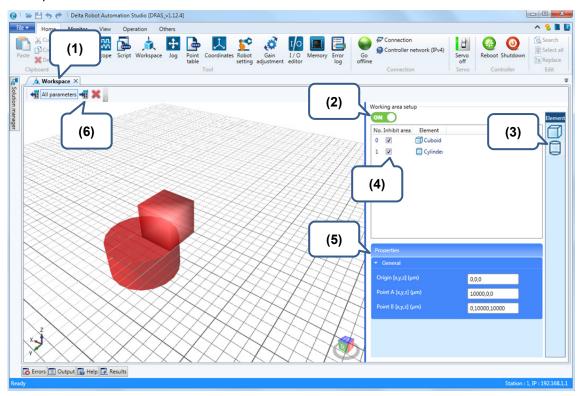

- (1) Click Workspace tab.
- (2) Enable Working area setup.
- (3) Drag the element on the right section to the working area setup window. Then, you will find the element on the left section.
- (4) Define the element as an inhibited zone or workspace.
- (5) Write the parameters or use teaching method to write the origin, point A, and point B. (If it is a cylinder, the center, radius, and height will be written.)
- (6) Click on Write to load the setting to the controller.

3-16 July, 2016

# 3

### 3.7 Set up and record points

In each project, users can set up and record points for the robot arm to execute machining or moving commands. This section will tell you how to do point teaching and record points.

#### 3.7.1 How to do point teaching?

In **Jog** page, you can move the robot arm to the target point and complete "point teaching". Follow the steps to start the teaching.

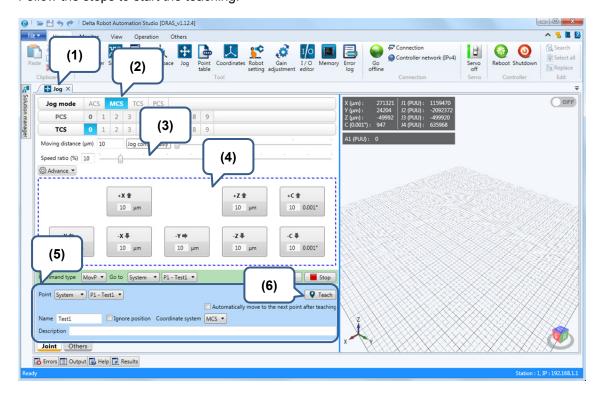

- (1) Click Jog tab.
- (2) Select MCS.
- (3) Adjust the **Speed ratio** and enter the **Moving distance**.
- (4) Move the end point of the robot arm to the target point.
- (5) Use point teaching function to record the current point. Set the point number in System or User mode and input the point name and description.
- (6) Click Teach to save the point.

### 3.8 Script

As motion and function of robot arm has to be programmed via the script, you can use DRL (Delta Robot Language) to create your own script. The following sections will introduce how to create a script and how to debug a program on-line.

#### 3.8.1 Create a script

Users can create their own scripts based on the project requirement. For further information about relevant functions and compiling method provided by DRL, please refer to ASDA-MS user manual. Steps to create a script are as follows.

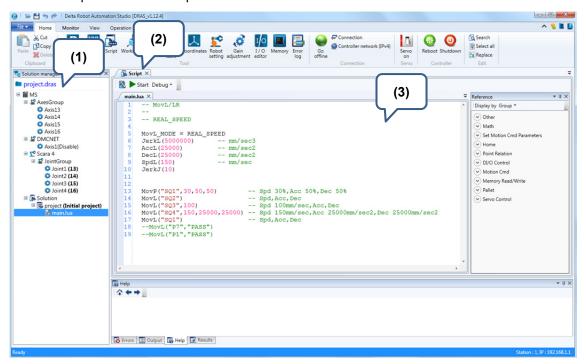

- (1) Create a new project (Refer to section 3.2 for setting example.).
- (2) Go to the Script page.
- (3) Start editing the script.

3-18 July, 2016

# 3

#### 3.8.2 How to set the breakpoint?

After the script is created, you can apply the debug function to start testing the program and use breakpoint function to stop it. In this case, the values and their changes can be monitored. The following paragraph will tell you how to use the function to debug the program.

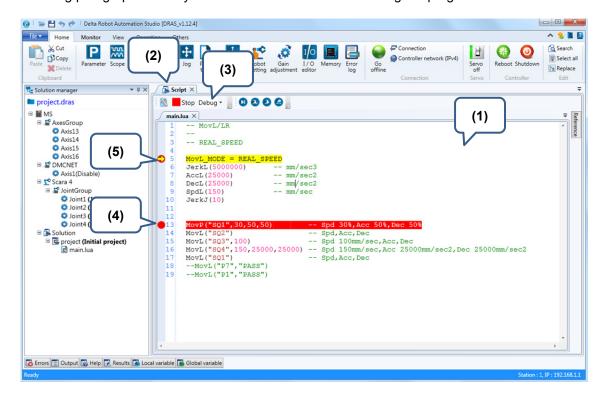

- (1) Edit the script (Refer to section 3.8.1 for setting example).
- (2) Go to the Script page.
- (3) Switch to debug mode.
- (4) Move the cursor to the grey column which is on the left side of the line number and click on it. Then, the red dot will appear.
- (5) When running the script, it will stop when execute the line where there is a red dot and this line will be highlighted in yellow.

### 3.8.3 How to debug a program?

Debugging function can be used to check whether this script meets the requirement of your application. The following paragraph will tell you how to use this function.

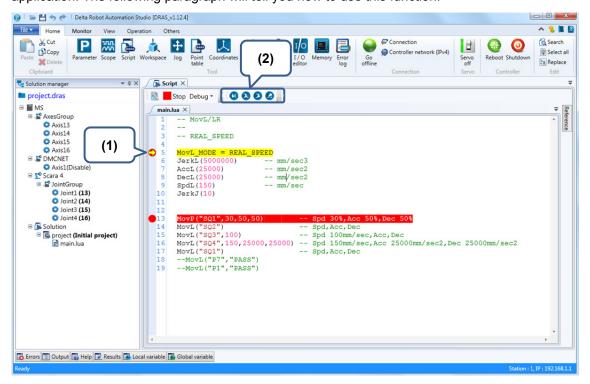

- (1) After editing the script, let the program stop at the breakpoint. (Refer to section 3.8.2 for setting example.)
- (2) Use the debugging function keys to monitor the program operation.

| Icon | Function  | Keyboard<br>Shortcut | Description                                                                                |
|------|-----------|----------------------|--------------------------------------------------------------------------------------------|
|      | Continue  | F5                   | The program will continue to run from the current line.                                    |
| 3    | Step over | F10                  | Do not execute the function and directly execute the next line and then stop.              |
| 2    | Step into | F11                  | Execute one line only and then stop.                                                       |
|      | Step out  | Shift+F11            | Exit the function and stop at the next line (the line following the function-calling one). |

3-20 July, 2016

## 3.9 Upload projects to the controller

The projects you created can be uploaded to the controller. The controller will number the project after they are downloaded and you can call the numbered project by DRAS or hand-held type HMI.

The way to upload / download projects to the controller is illustrated as follows:

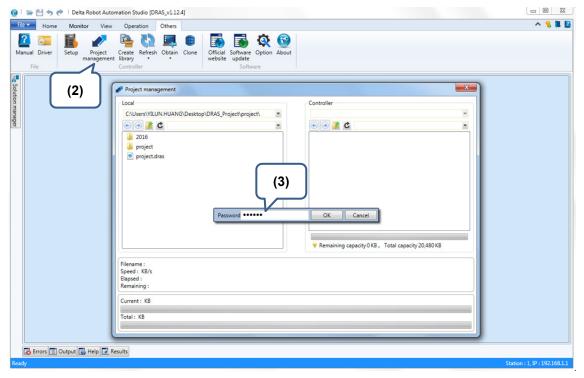

- (1) Create a project (Refer to section 3.2 for setting example.).
- (2) Click on Others > Project management.
- (3) Go to Project management page and enter the password.

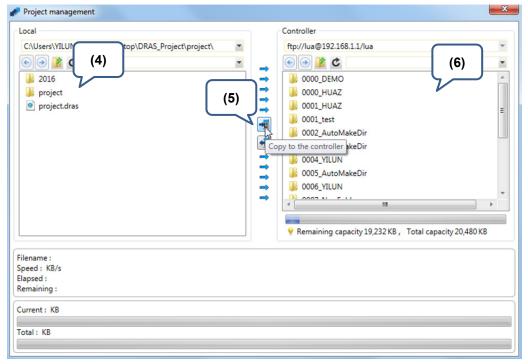

(4) Select the project to be uploaded.

- (5) Click on **Copy to the controller** and you will find the files in the controller section. The filename contains file project number and project name.
- (6) Check the files shown in the controller section to see if upload is successful.

## 3.10 Create coordinate system

When the robot arm moves, it requires a coordinate system to define the point position. In DRAS, MCS, PCS, TCS and ACS coordinate systems are provided. Among these systems, PCS and TCS can be defined by users. Therefore, how they can be created will be elaborated in the following sections.

#### 3.10.1 How to create PCS (Product Coordinate System)?

The main purpose of creating PCS is to change the position of the coordinate system for setting the point. This is usually applied in the applications, which relative position is unchanged, such as welding point. The following paragraph will introduce how to create PCS.

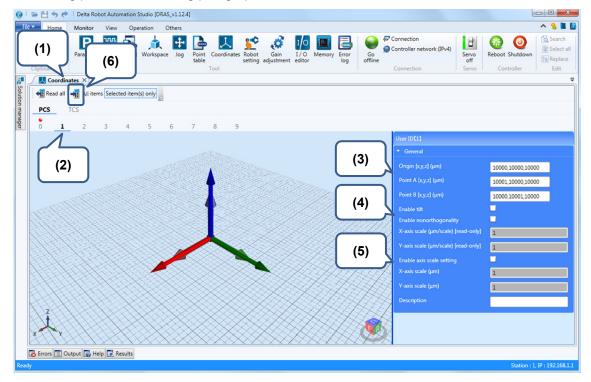

- (1) Click Coordinate tab.
- (2) Select the number of PCS (0 is default and cannot be edited.)
- (3) Move the arm to the origin, target point A and B. Then, click on **Teach** to record the current position.
- (4) Enable tilt or non-orthogonal according to the application. (x stands for enable)
- (5) Enable scale setting based on the application (x stands for enable)
- (6) Click on the Write icon and the coordinate system will be saved in the controller.

3-22 July, 2016

### 3.10.2 How to create TCS (Tool coordinate system)?

The purpose of applying TCS is to change the position of robot arm's end point. When an end effector is fitted on the robot arm, the robot arm's end point is changed. To make the path and position planning easier, the controller provides TCS setting for different applications.

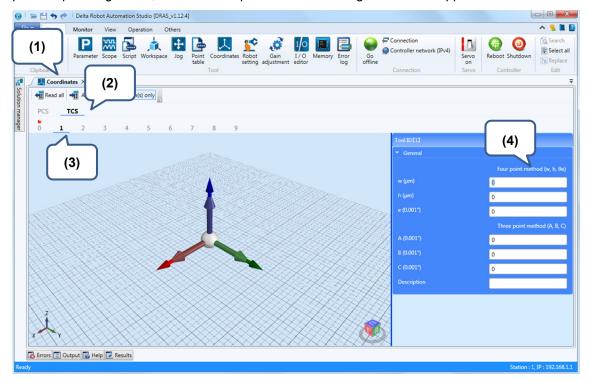

- (1) Click Coordinates tab.
- (2) Click on TCS.
- (3) Select the number of TCS (0 is default and cannot be edited).
- (4) Click on Four point method (w, h,  $\theta_e$ ) to start the wizard.
- (5) Reach the endpoint of the fixture (jig) with the robot arm that is not fitted with an end effector.

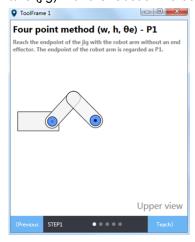

(6) Fit the end effector on the robot arm and reach the endpoint of the fixture (jig).

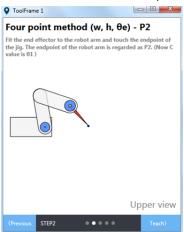

(7) Rotate the robot arm to change its rotation angle C. Then, reach the fixture endpoint with the end effector.

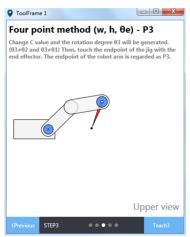

(8) Rotate the robot to change the rotation angle C again. Then, reach the fixture endpoint with the end effector.

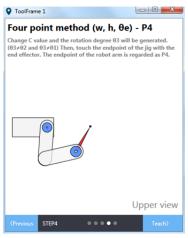

3-24 July, 2016

(9) After finishing the teaching, click on **Calculate** to obtain the result.

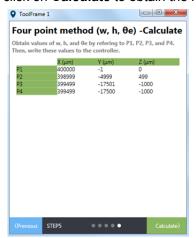

- (10) Acquire the result of the four point teaching (w, h,  $\theta_e$ )
- (11) Click on Three point method (A, B, C) to start the wizard.

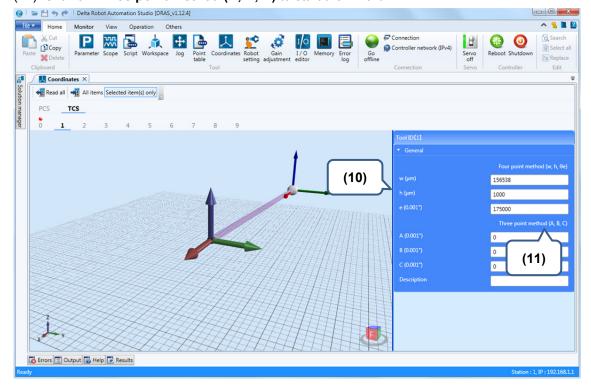

(12) Reach the fixture endpoint with the end effector.

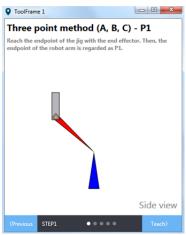

(13) Move toward the approaching direction and the robot arm's moving direction on X-axis will be recorded.

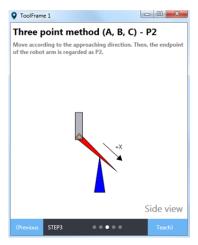

(14) Move orthogonally with respect to the approaching direction (Y-axis direction) and robot arm's moving direction on Y-axis will be recorded.

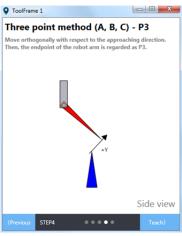

(15) Finish the three point teaching (A, B, C) and click on **Calculate** to get the result.

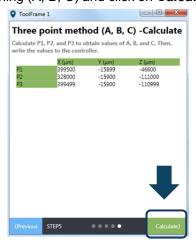

(16) Then, the teaching of point A, B, and C and TCS setting is completed.

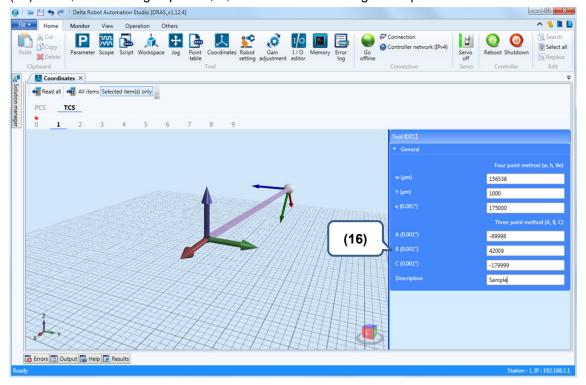

### 3.11 I/O function

Usually, a project requires communication between controller and other peripheral devices. Thus, digital input and output function can be used to serve the purpose. Two types of digital input/output are provided, User and System. The introduction of the two is as follows.

System I/O points are built-in commands and is user-defined, such as emergency stop. The emergency stop is taken as the example below.

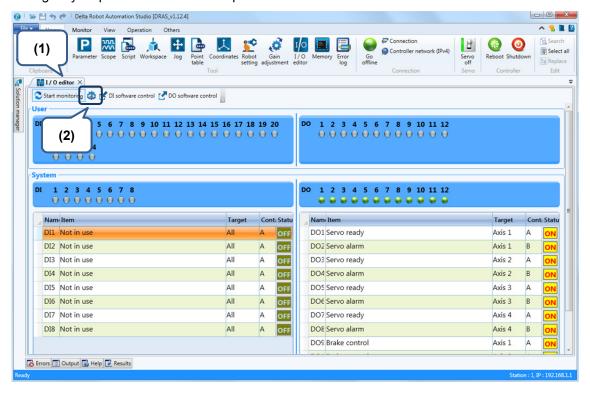

- (1) Click I/O editor tab.
- (2) Click on Edit system DIO to start editing.

3-28 July, 2016

(3) Select the items in the drop down menu and they will be enabled.

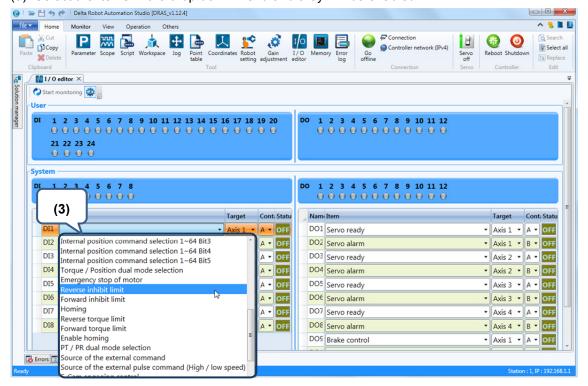

(4) Enable DI software control.

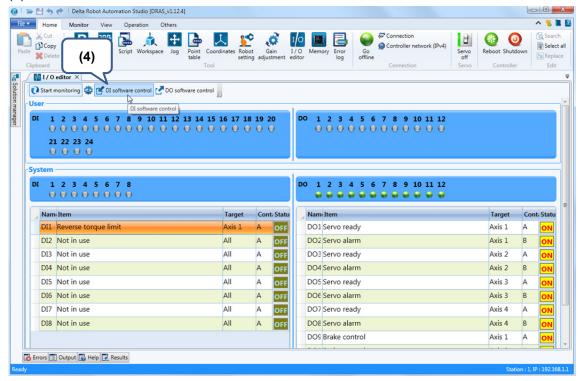

(5) Enable DO software control.

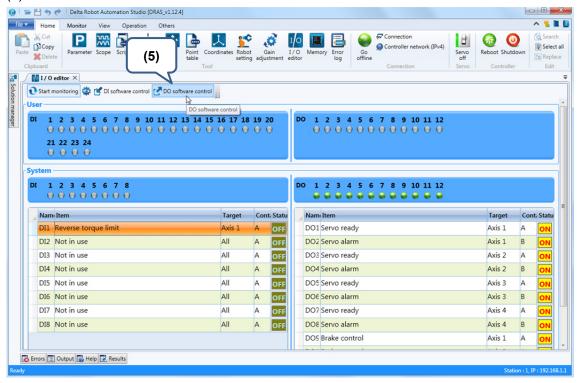

(6) Click on the indicator.

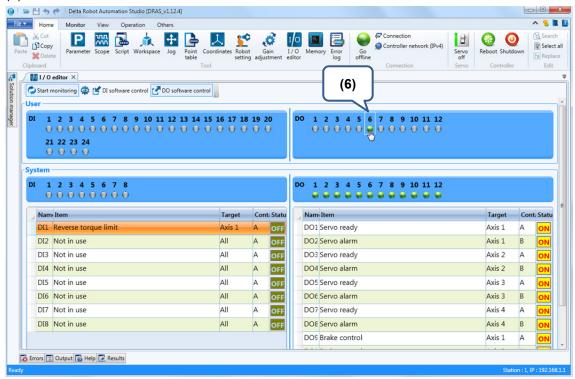

3-30 July, 2016

## 3.12 Data base update

The firmware, system function library, and PLC database can be updated in the controller. Delta will provide new files whenever there is a new function or revision. Users can update the data based on their needs. The following sections will tell you how to update the database.

# 3

#### 3.12.1 Update the firmware

When new functions are issued or there is a revision, users can update the controller by following the steps below.

(1) Go to Other page and click on Refresh, and select firmware (.ms).

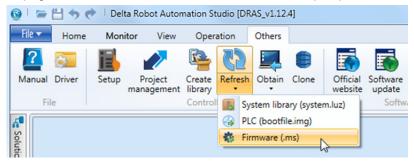

(2) Find the firmware file (.ms) of the controller and click on **OK**.

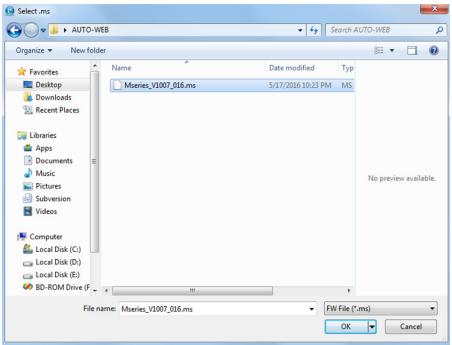

(3) The DRAS will stop running automatically before **run** is displayed on the controller and meanwhile the update is complete.

## 3.12.2 Update the system function library

System function library is written by DRL. When new functions are issued or modified, users can update it with the following steps.

(1) Go to **Other > Refresh > System function library** and you will be directed to the update page.

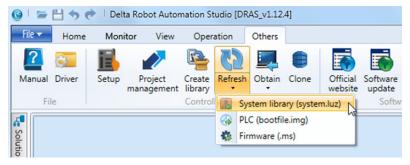

(2) Find the system function library (.luz) of the controller and click on OK.

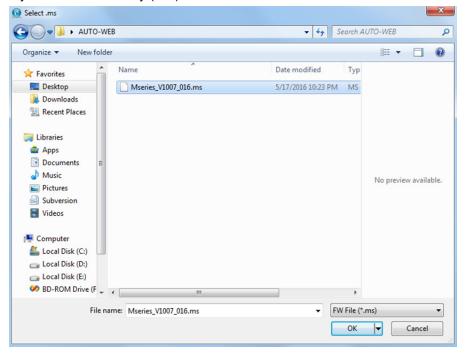

3-32 July, 2016

(3) Connection status of DRAS will be displayed on the left-bottom corner.

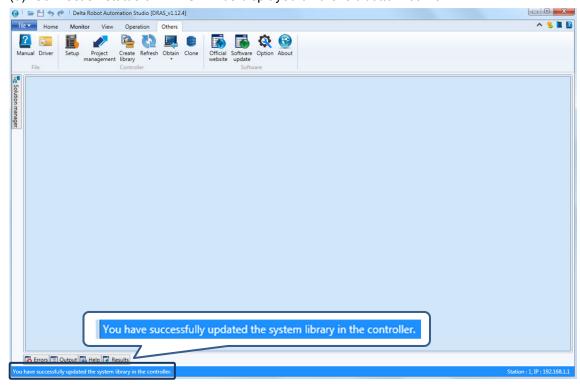

### 3.12.3 Update PLC database

PLC database provides PLCOpen functions. When firmware is updated, the PLC functions will be updated at the same time. When there is a new function developed with user's own PLC program, follow the steps below to update the database.

(1) Go to Other page > Refresh > select PLC (bootfile.img)

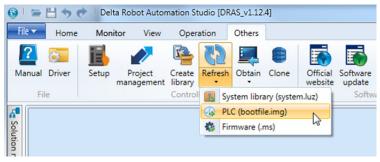

(2) Find the PLC file (bootfile.img) of the controller and click **OK**.

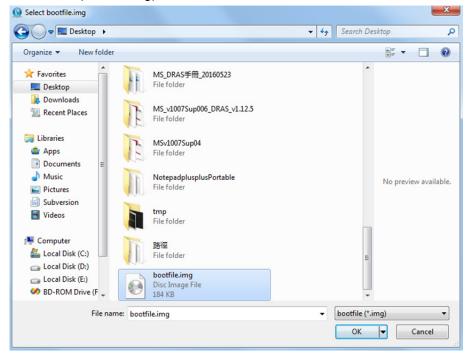

3-34 July, 2016

## 3.13 Create system function library

The controller has a default system function library. To save a user-defined system function library in the controller, you can replace the default with the self-defined one by creating a new system function library.

If you already have a self-defined function script, you can create a system function library by following the steps:

- (1) Go to the Others page.
- (2) Click on Create library.
- (3) Enter the compulsory information, such as author, company, and version.
- (4) Add the user-defined function script.
- (5) Obtain the existing information and the information field will be updated with the information of system function library. Then, you will be asked if you want to add .luz to the file. (this is to add the content of the original system function library to the new one and the file will be presented with the filename extension, .lux, and the content will be protected.
- (6) Specify the path for generating the system function library.
- (7) Check this box. Once the system function library is generated, it will be updated to the controller.
- (8) Start creating the system library.

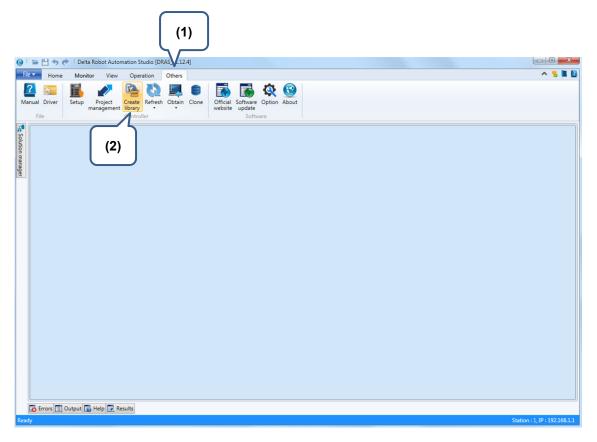

July, 2016 3-35

3

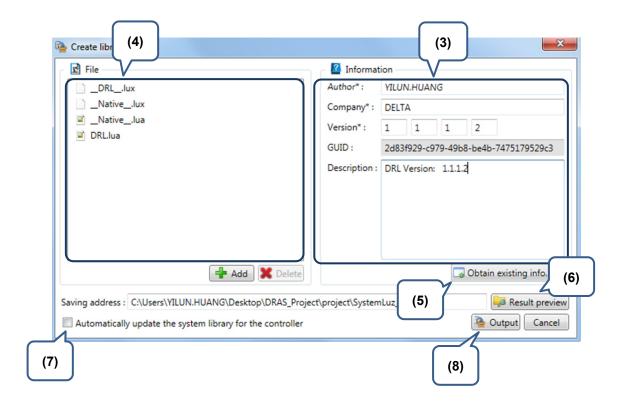

#### 3.14 Clone the controller

As data in the controller can be loaded and packed as a file, you can use this packed file to update the controller. The file can include firmware, parameters, robot setting, workspace, MRAM, project, user-defined PLC program, and system function library. Please note that this function can be applied only when PLC is off and Script is disabled.

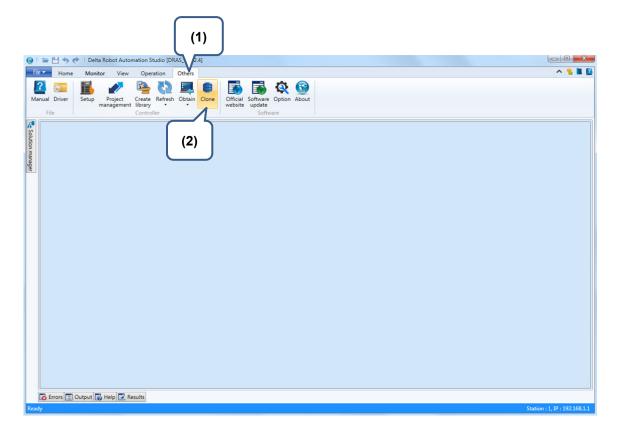

3-36 July, 2016

#### 3.14.1 Clone

To pack the relevant data of the controller as a file for future update, please follow the steps below.

- (1) Click Other tab.
- (2) Click on Create library.
- (3) Select the items to be packed.

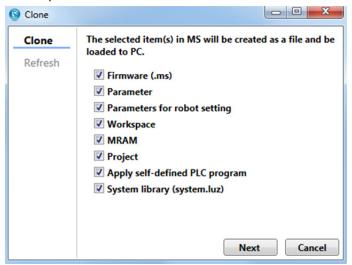

(4) Specify the file path. The firmware, PLC program, and system function library have to be provided by users.

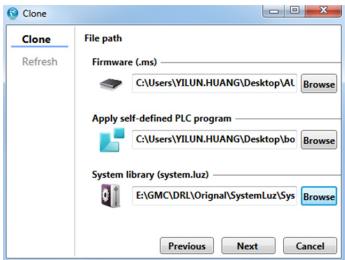

(5) Specify the path for generating the clone file. Enter the password if you have selected the project in the controller for cloning.

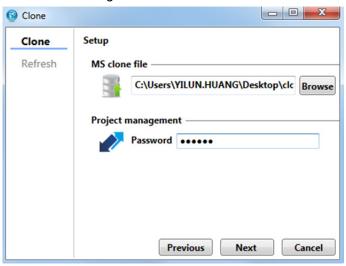

(6) Cloning starts. Green check stands for update successful whereas red X for update failure.

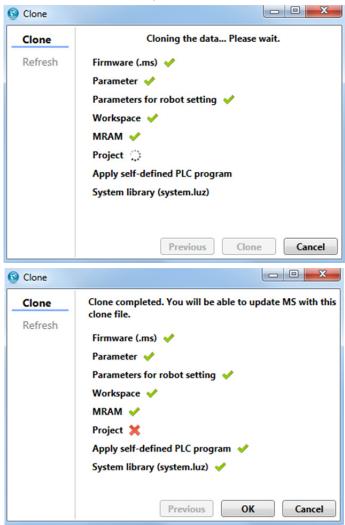

3-38 July, 2016

#### 3.14.2 Update

You can follow the steps below to update the controller with a clone file.

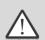

Warning: The supported parameters are subject to change based on the software/firmware version. Please check the firmware version you are using before using this function. Or an error will occur if using the non-corresponding version.

Warning: The mechanical parameters and project selection are subject to change based on the robot type. Please check the corresponding robot type or an error will occur.

- (1) Go to Other page.
- (2) Click on Create library.
- (3) Specify the path of the clone file.

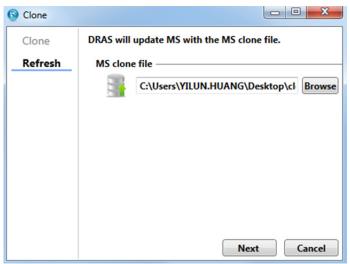

(4) Select the items to be updated.

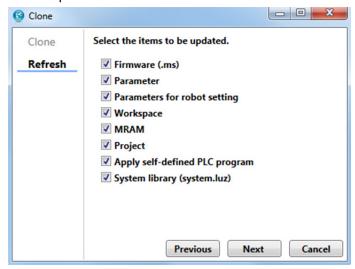

(5) Enter the password if you are going to update the project.

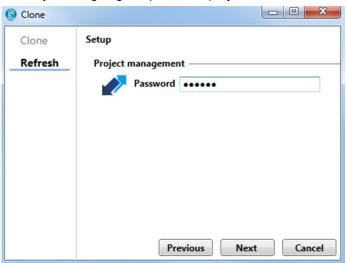

(6) Update starts. The green check stands for update successful whereas the red X for update failure.

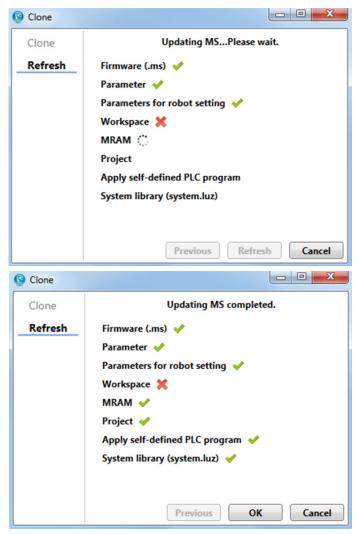

3-40 July, 2016

## **Revision History**

| Release date | Version | Chapter | Revision Contents |
|--------------|---------|---------|-------------------|
| July, 2016   | V1.0    | N/A     | First Edition     |
|              |         |         |                   |
|              |         |         |                   |
|              |         |         |                   |

For other relevant information about DRAS Software Manual, refer to the manual below:

(1) ASDA-MS User Manual (to be released in December, 2016)

July, 2016 1

Revision History DRAS User Guide

(This page is intentionally left blank.)

2 March, 2016